**Instruction Manual**

**H10 [5GB pure]**

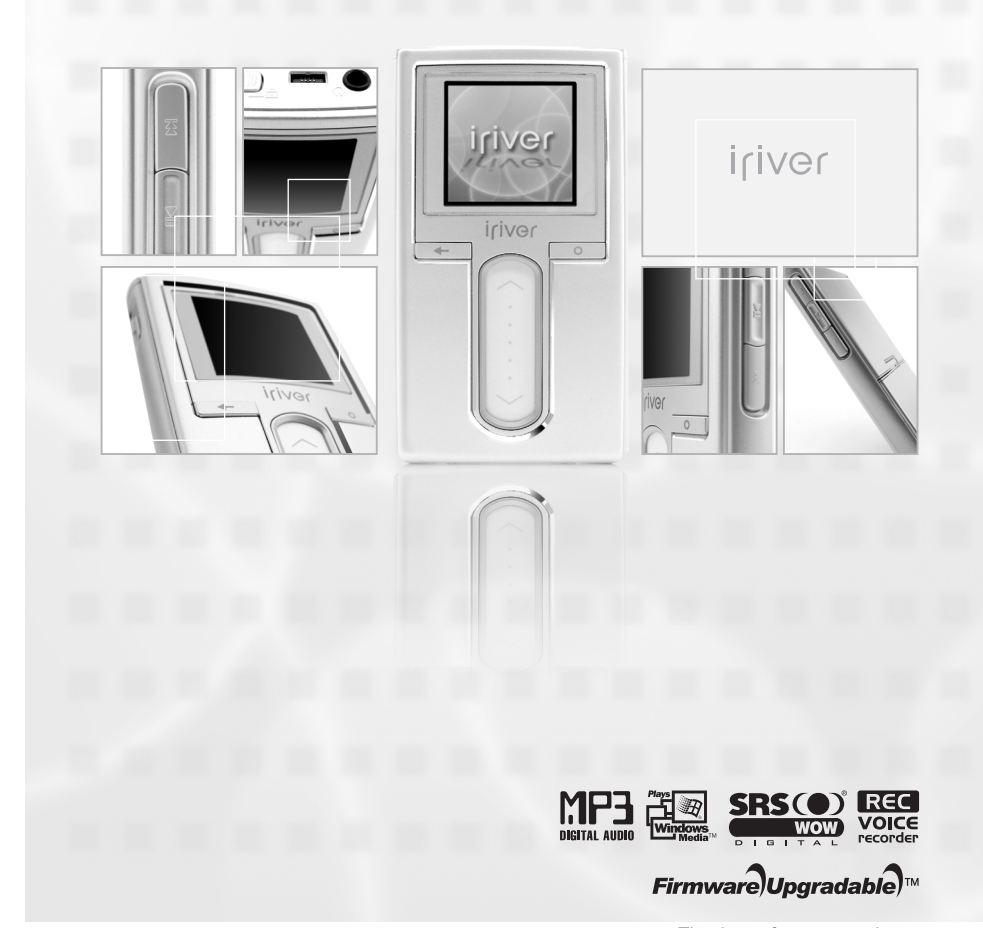

iriver

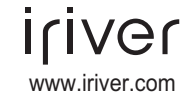

Thank you for your purchase. Please read this manual carefully before using your new player.

## **Table of contents**

This manual covers the use of the H10 player hardware. For instructions on related software and instructions for getting music on your player, please see the included iriver plus user manual.

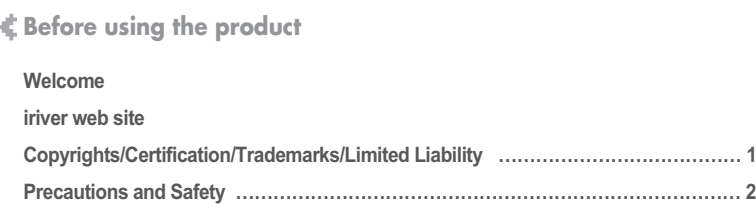

#### **Chapter 1 I Getting started**

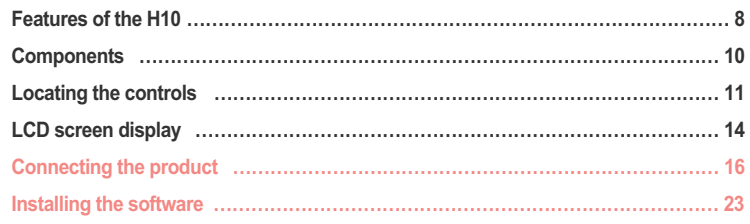

#### **Chapter 2 I Quick start**

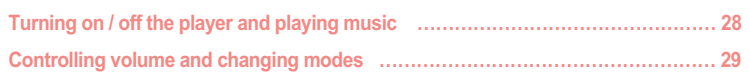

#### **Chapter 3 I Basic operation**

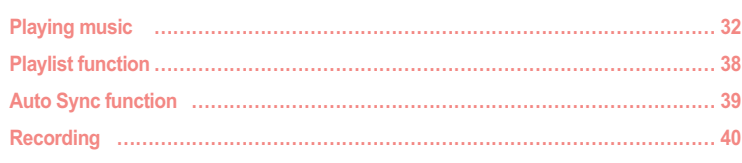

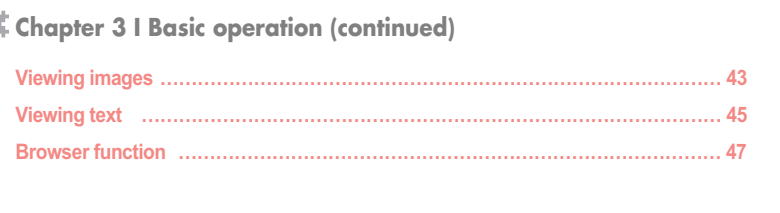

4

## **Chapter 4 I Useful features Settings Menu ……………………………………………………………………………… 50 Settings menu navigation ………………………………………………………………… 51 Menu settings ………………………………………………………………………………… 53**

**Chapter 5 I Additional information Firmware upgrade ………………………………………………………………………… 66 Initializing H10 ……………………………………………………………………………… 67 Troubleshooting …………………………………………………………………………… 68**

## **Chapter 6 I Appendix Specifications ………………………………………………………………………………… 72 FCC …………………………………………………………………………………………… 73**

#### 月史回国命数

## 月東国国命数

## **Welcome**

Thank you for purchasing the iriver H10.

Your new player delivers a combination of style and features you can't find anywhere else.

This instruction manual is designed to help you use the iriver H10 properly.

It is important that you read the manual to ensure that you get the most out of your new player. Thank you.

#### **iriver web site**

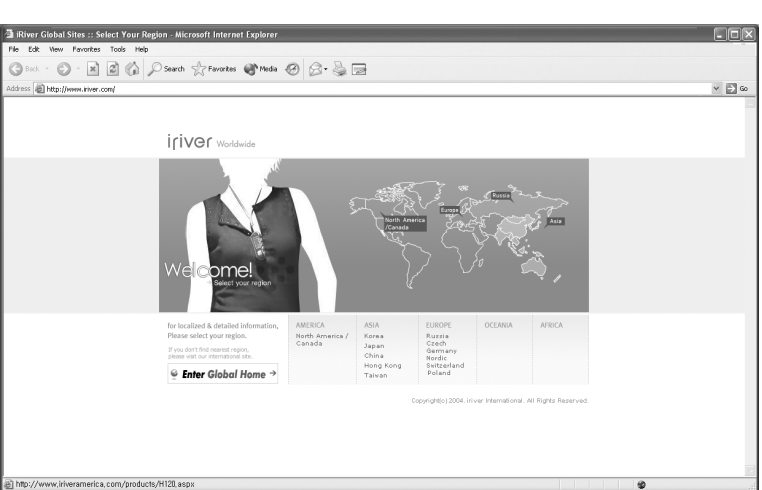

#### **www.iriver.com**

Obtain information about your player, look for updates, and find answers to questions at our web site.

Use the firmware (system software) upgrade function of our products from the site to continuously improve the product performance.

Get the online support and check the FAQs.

Register your iriver product online so that our Customer Service is able to provide support as efficiently as possible.

In addition, you can get updated news including new products, firmware upgrade and various events by e-mail.

Before using the product

## 月变回目命数 **Copyrights/Certification/Trademarks/Limited Liability**

#### **Copyrights**

iriver Limited has all the rights of the patent, trademark, literary property and intellectual property related to this manual. You may not copy or reproduce any part of this manual unless authorized by iriver Limited. You can be punished by using any part of this manual illegally.

The software, audio and video which have an intellectual property are protected by copyright and international laws. It is user's responsibilities when he/she reproduce or distribute the contents created by this product.

The companies, institutions, products, people and events used in examples are not real data. We don t have any intension to be related with any companies, institutions, products, people and events through this manual and should not draw inferences. Users are responsible for observing the copyrights and intellectual properties.

© 1999~2005 iriver Limited. All rights reserved.

#### **Certification**

CE, FCC, MIC

#### **Trademarks**

Windows 2000, Windows XP and Windows Media Player are the registered trademarks of Microsoft Corp.

#### **Limited Liability**

Neither the Manufacturer, importers nor dealers is responsible for any accidental damage including bodily injury or any damage resulting from misuse or unsuitable operation by you.

The information on this manual is prepared with the current player specifications. The manufacturer, iriver Limited, is adding new features to the product and may persistently apply new technologies hereafter.

All standards may be changed at any time without notice.

## 月史回国命奏

#### Please read the notices before using for your safety. **Precautions and Safety** Please read the notices before using for your safety. **Precautions and Safety** Please read the notices before using for your safety.

#### **Electricity**

**Do not overload a single power circuit.** Overheating or fire can result.

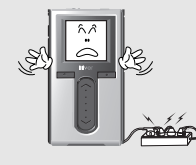

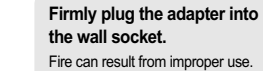

2

**Tiver** 

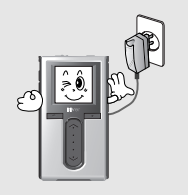

**Unplug adapter when it's not in use.** Overheating or fire can result.

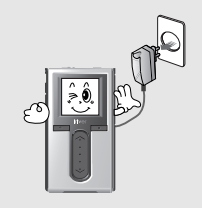

**Do not kink or crease the power cable or place heavy objects on the power cable.** Fire can result from damaged power cables.

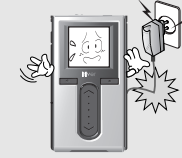

**Unplug the AC adapter during electrical storms.** Electrical Shock may result.

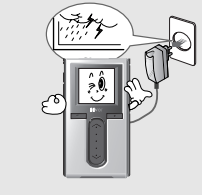

**Immediately power off the player and unplug the AC adapter if water or other liquids are present.** Fire can result from improper use.

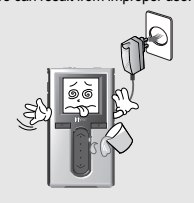

**Do not handle power plug and adapter with wet hands.** Electrical Shock may result.

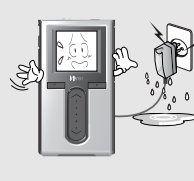

**Use only the supplied AC adapter. Use of unauthorized power adapters is not recommended.** Electrical Shock may result.

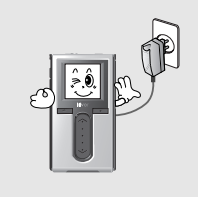

**Immediately power off the player and unplug the AC adapter if smoke or odors emit from the player or adapter.** Fire can result from improper use.

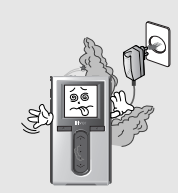

Before using the product

#### **Product**

**Do not place heavy objects on the device.** Damage to your player may result from improper use.

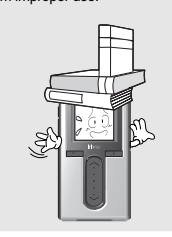

**Do not use water or chemicals to clean the player. Clean the surface with a soft cloth.**

Damage to your player may result from improper use.

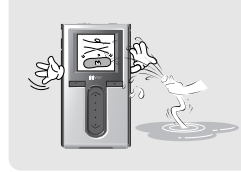

**Keep out of direct sunlight and extreme heat and cold.** Damage to your player may result from improper use.

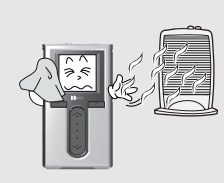

**Keep away from harsh environments including humid, dusty, and smoky areas.**

Damage to your player may result from improper use.

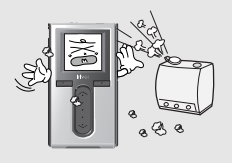

**Do not clean with chemical or detergent.** Damage to your player may result

from improper use.

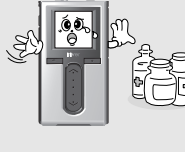

**Do not drop or subject the device to impact.** Damage to your player may result from improper use.

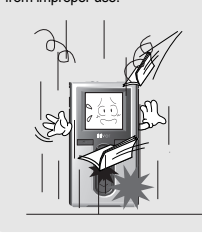

**Avoid contact with water and other liquids.**

月史回国命数

Damage to your player may result.

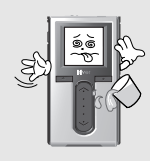

**Do not use excessive force on the buttons or attempt to disassemble the device.** Damage to your player may result

from improper use.

## 月史回国命数

## Precautions and Safety Please read the notices before using for your safety.

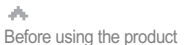

月史回国命数 Precautions and Safety Please read the notices before using for your safety.

#### **Keep the player away from strong magnets.**

Damage to your player may result from magnets such as CRT, TV, monitor and speaker.

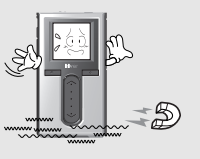

4

**ILIVGL** 

Data in HDD can be damaged. Always keep a proper backup of data stored on portable devices.

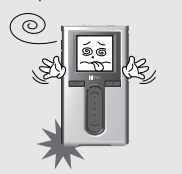

**Do not disassemble or modify.** Damage to your player may result from improper use.

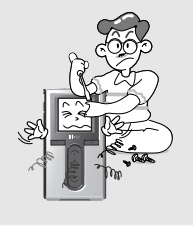

**When you upload or download files using USB cable, do not disconnected the USB cable suddenly or turn it off.** Data in HDD can be damaged.

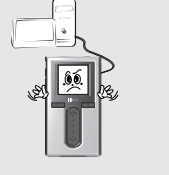

**Do not dry the product with heater or microwave.** Damage or severe injury may result from improper use.

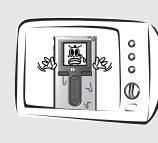

**Data can be damaged because of physical impact, lightning and power failure.**

Users are responsible for creating backup data and iriver Limited is not responsible for any damaged data.

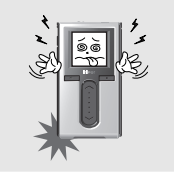

**Others**

**Do not use headphones / earphones while cycling, driving, or operating any motorized vehicle.**

It is dangerous and is illegal in some areas.

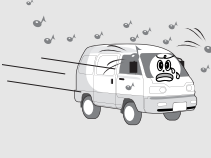

**Reduce volume or stop using the player if you experience a ringing in your ears.**

Hearing experts advise against listening to continuous, loud and extended play.

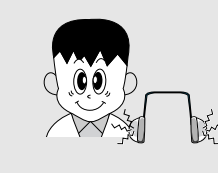

**Reduce volume while walking, especially at pedestrian crosswalk.**

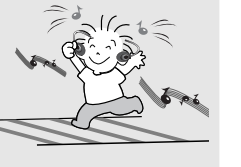

**Do not use at high volume for continuous listening.** Hearing experts advise against listening to continuous, loud and

extended play.

**Keep headphone/earphone**

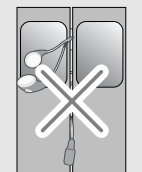

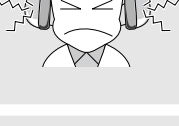

**Do not use headphone / earphones at high volume.** Hearing experts advise against listening to continuous, loud and

extended play.

**cords under control to avoid getting caught on varous objects.**

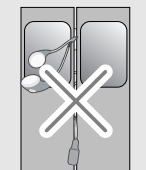

# **Chapter 1 I Getting started** Features of the H10 ……………………………………… 8 Components …………………………………………… 10 Locating the controls ………………………………………11 H10 Player ……………………………………………………11 Remote control ………………………………………………12 Cradle …………………………………………………………13 LCD screen display………………………………………14 LCD screen display……………………………………………14 MUSIC screen …………………………………………………15

For instructions on related software and instructions for getting

## 月史回国命奏

# **Features of the H10**

# **1 Vivid color display – 1.5-inch TFT LCD with 260,000 colors**<br>The 1.5-inch, 260,000 color TFT LCD shows off an exciting new visual interface that makes it easy to

navigate through your music.

#### ٨ Getting started

## **Features of the H10**

**7** *Photo and text viewer* View digital photos or text files on the player's color screen.

**9 Customizable EQ settings**<br> **9** Over 30 preset EQs to choose from and a custom user EQ.

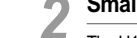

**2 2 Small Device – Large Capacity** The H10 features a 5GB hard drive that can hold more than 1,200 music files. (1GB = 1,000,000,000 Bytes - Not all memory available for storage.)

**888 Enhanced 3D sound<br>
SRS WOW sound effect technology provides rich bass sound and dynamic 3D sound effect.** 

**3 Convenient ID3 tag database**<br>Searching with the ID3 tag database enables you to select the music file by artist, album or genre.

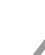

**444 Intuitive software (iriver plus)**<br>The intuitive software makes it easy to manage all of your music.

# **5 Faster file transferring – Supporting USB 2.0 interface** USB 2.0 supports transfer rates up to 480Mbps.

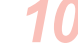

**100 Removable battery**<br>Maximum play time can be extended with removable and rechargeable spare battery. (extra battery sold separately)

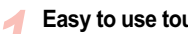

**1111 <b>Easy to use touch strip**<br>Navigating through your music is easy using convenient touch strip scrolling.

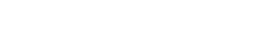

**6 Firmware upgradeable**<br>Firmware upgrades keep your player up to date.

**Liver** 

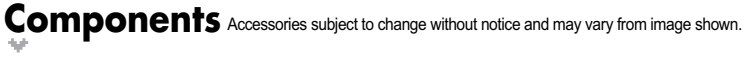

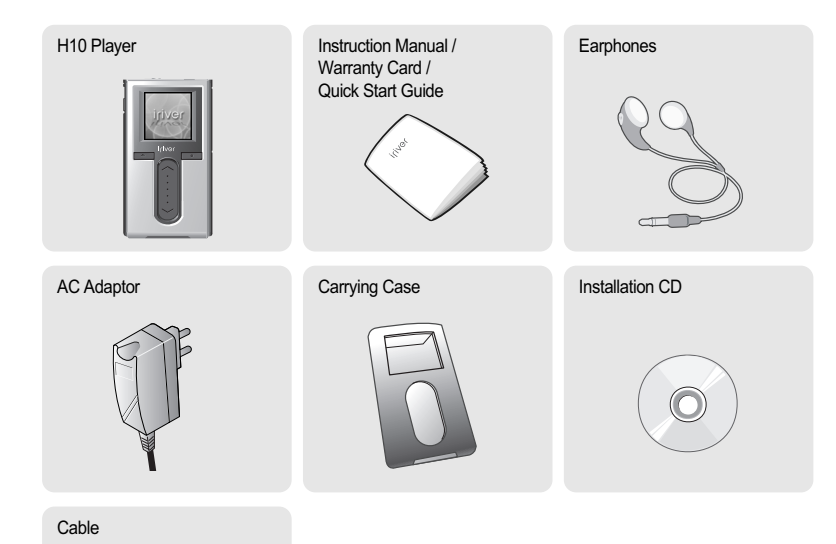

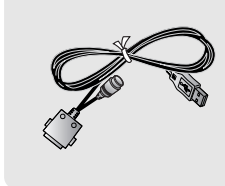

#### **Optional Accessories**

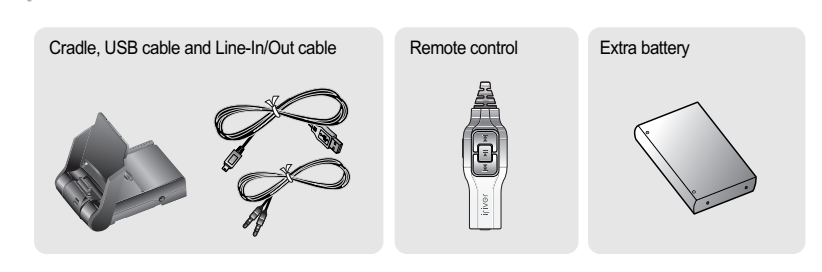

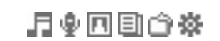

# Accessories subject to change without notice and may vary from image shown. **Locating the controls** Actual player may vary slightly from images shown.

#### **H10 Player**

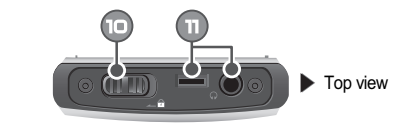

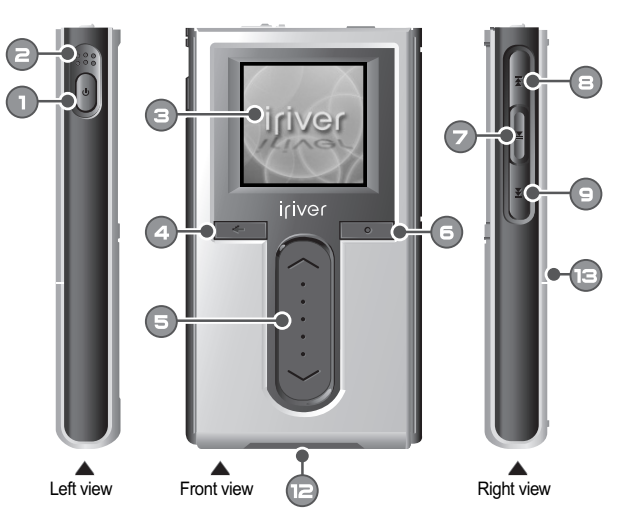

Power ON/OFF button  $\bullet$  $\bigcirc$ Previous button  $\bullet$ Built-in microphone  $\bullet$ Next button  $\bullet$  $\bigcirc$ HOLD switch LCD screen  $\bullet$ Cancel button  $\bullet$ Earphone / Remote control jack  $\Theta$ Up / Down scroll button  $\oplus$ USB / Adapter jack  $\bigodot$  $\oplus$ Battery release button Select button  $\bullet$ Play / Pause button

月中国国企资

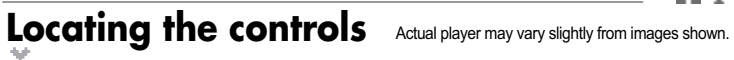

**Control** (Remote control is an optional accessory.) **Crade** (Cradle is an optional accessory.)

12

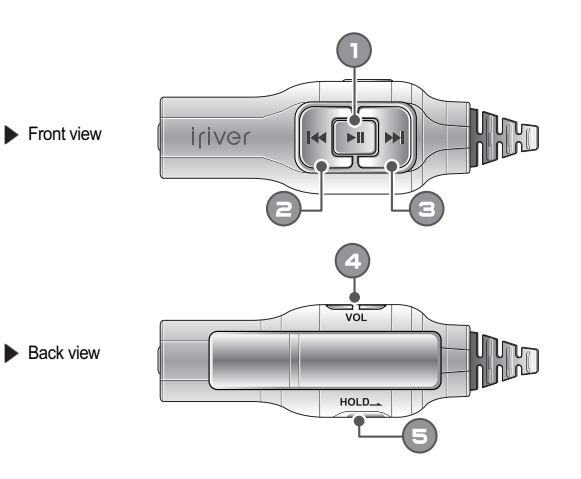

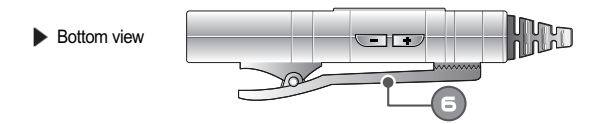

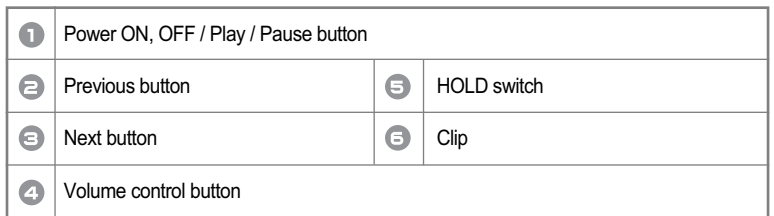

 $\phi_0$ Getting started

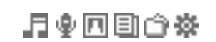

## Actual player may vary slightly from images shown. **Actual player may vary slightly from images shown.** Actual player may vary slightly from images shown.

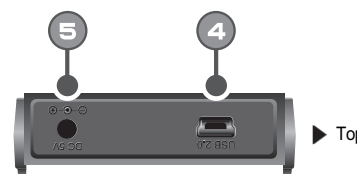

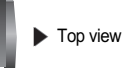

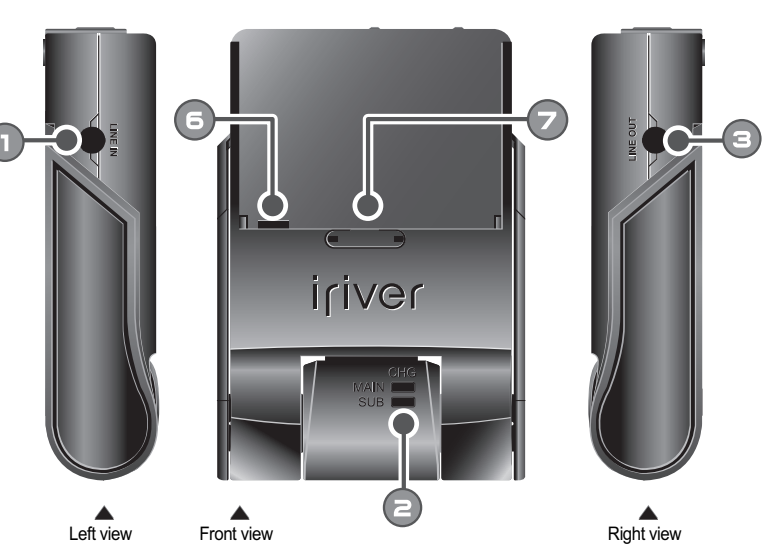

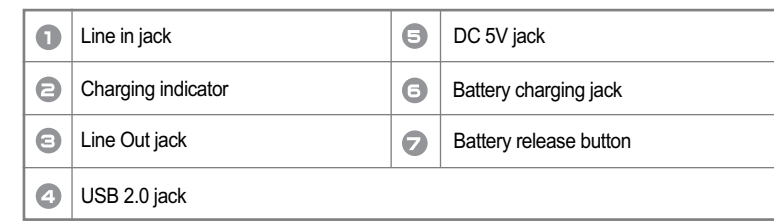

Iriver

月中国国企资

# **LCD screen display**

**LCD screen display I MUSIC screen** Menu **Note** F **F**: MUSIC  $\Phi$ **: RECORDING** Q **n** : PHOTO 冋 **国:TEXT** : BROWSER : SETTINGS **Note Menu Examples** mver<br><mark>G</mark> fall afte<br>G island  $\frac{1}{2}$  iriver river **\*** Eric Clpaton  $\begin{array}{r} \text{G}\text{ inverse} = 2\\ \text{G}\text{ inverse} = 3\\ \text{G}\text{ inverse} = 6\\ \text{G}\text{ inverse} = 5\\ \text{G}\text{ inverse} = 6\\ \end{array}$ a separation<br>@ fall in love with fall after <sup>2</sup>river eura 609 S & Nirvana genial afternoor  $03(29)$  $\blacksquare$ P1011 04.jpg EP1010005.jpg<br>EP1010008.jpg<br>EP1010015.jpg

A Getting started

# **LCD screen display**

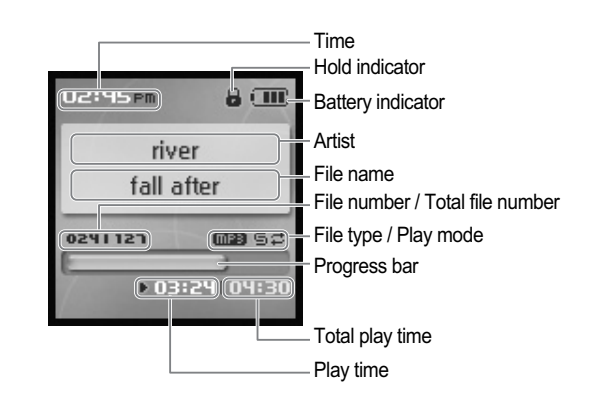

#### **Note**

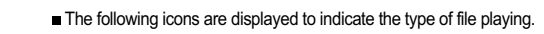

 $\boxed{2}$  : MP3  $\boxed{3}$  : WMA

#### **I I** RECORDING screen **International Property IRECORDING** screen

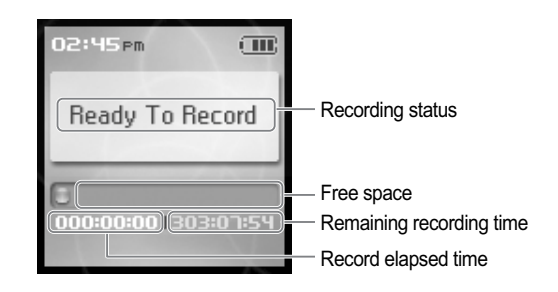

月中国国企资

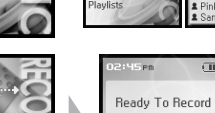

Story01, txt

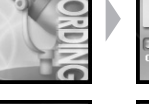

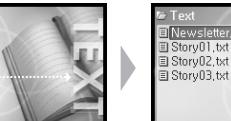

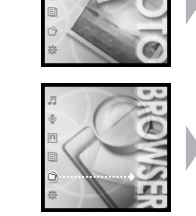

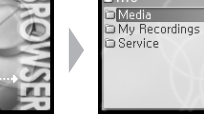

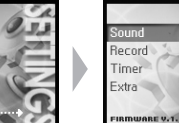

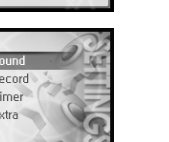

月变回目命奏

## **Connecting the product**

- This manual covers the use of the H10 player hardware. For instructions on related software and instructions for getting music on your player, please see the included iriver plus user manual.
- **Connecting PC Connecting cable**

Connect the included USB cable to the port on the H10 then to an open USB port on **1** your computer.

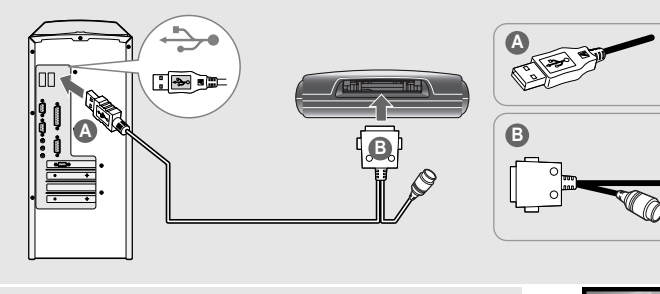

16

**EVG** 

Power on the player by pressing the  $[$   $\circledcirc]$  button. The LCD screen will display <USB Connected>.

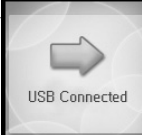

Windows may show "Found New Hardware" when the player is first attached. **3**

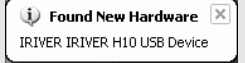

The H10 will display as a new device under My Computer. **4**

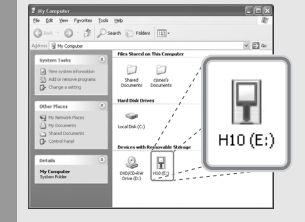

The H10 is now installed and working properly.<br>**Please see the included iriver plus user guide for steps to load music onto the player.** 

Getting started

## 月東回国命数

## **Connecting the product**

## **Connecting PC – Disconnecting cable** Click the icon on the system tray. **1 2** Click the popup message as shown below. onal ontions. Stop iriver H10-Drive (F:) IFIVEL When the "Safe To Remove Hardware" popup window appears, click the [OK] button and disconnect the USB cable from PC. 17 Stop a Hardware device  $\Box \Box$ Confirm devices to be stonged. Choose DK to continue. Windows will attempt to stop the following devices. After the devices are Te inver Internet Audio Player H10 Cancel (i) Safe To Remove Hardware The 'iriver H10' device can be now be safely removed from the system **Note** The tray icon may be hidden in some Windows XP operating system settings. Click the "Display hidden icon" to view the hidden icon. Hardware safe removal may not be available while using some applications such as Windows Explorer or Windows Media Player.

Please close all applications using the player before the hardware safe removal process.

In some Windows XP operation system settings, hardware safe removal is temporarily unavailable due to some internal system communication. Wait for a moment and try it again. 月東回国命数

# **Connecting the product**<br> *W* Be sure to use the supplied AC adapter to connect the cable to the player.

- **Connecting the power connecting the adapter (player)**
	- 1. Connect the supplied cable to the player.
	- 2. Connect the AC adapter to the DC jack on the cable.
	- 3. Connect the AC adapter plug to a power socket. AC adapter for this product is 100~240V, 50~60Hz.

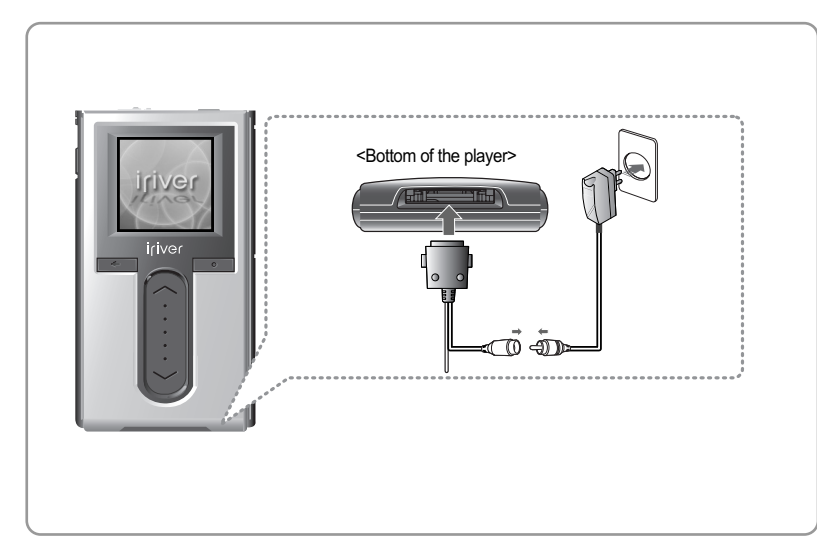

#### **Note**

18

**ILIVGL** 

If a power source is connected, the charging indicator on the DC jack will illuminate. (The charge indicator will dim after charging is complete.)

## **Connecting the product**

- Be sure to use the supplied AC adapter to connect the cable to the player. Be sure to use the supplied AC adapter to connect the cable to the player.
- **Connecting the power connecting the adapter (cradle)** (Cradle is an optional accessory.)
- 1. Put the player into the connection terminal of the cradle.
- 2. Connect the AC adapter to the cradle's 5.0V DC connector.
- 3. Connect the AC adapter plug to a power socket.

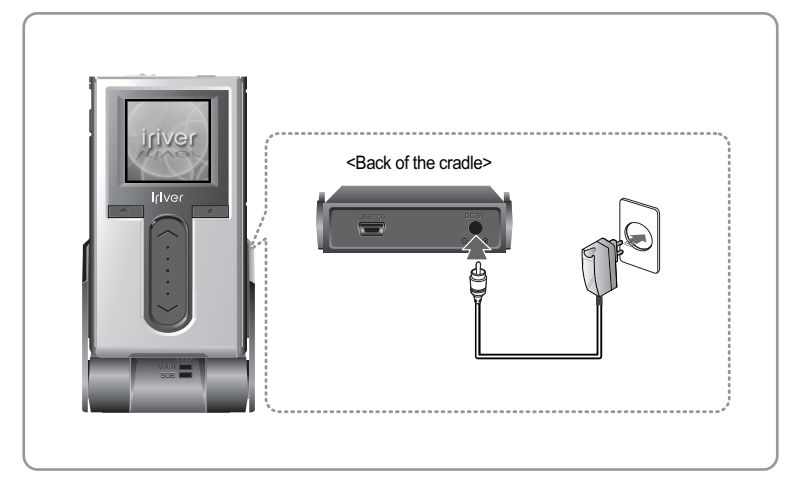

#### **Note**

If a power source is connected, the charging indicator will illuminate. (The charge indicator will dim after charging is complete.)

月史回国命数

月中国国企资

## **Connecting the product**

- Be sure to use the supplied AC adapter to connect the cable to the player.
- **Connecting earphone/remote control** (Remote control is an optional accessory.)
	- 1. Connect the remote control to the jack on the top of the player.
	- 2. Connect the earphone to the jack of the remote control.

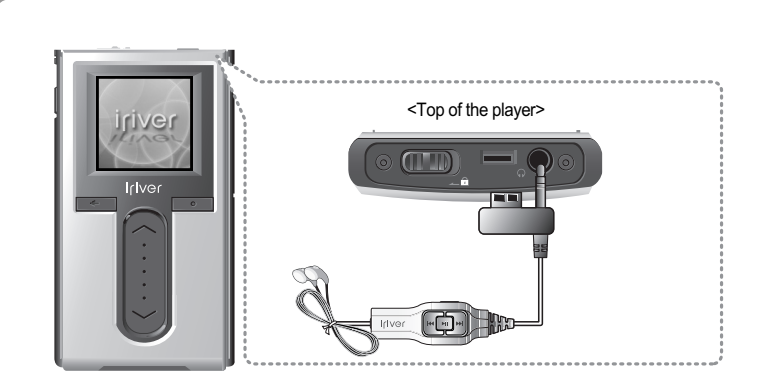

ø. Getting started

## **Connecting the product**

#### **Connecting the cradle** Æ,

(Cradle is an optional accessory.)

1. Put the player into the connection terminal of the cradle.

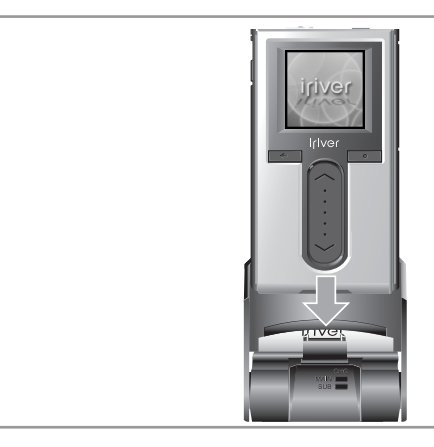

- **Connecting the cradle Connecting PC**
	- (Cradle is an optional accessory.)
	- 1. Put the player into the connection terminal of the cradle.
- 2. Connect the USB 2.0 jack of the cradle to a PC with USB cable. (USB cable is an optional accessory.)

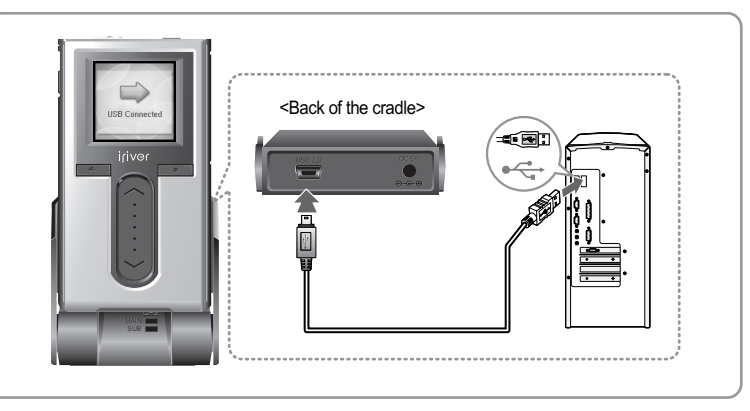

20

**Iriver** 

**TIVG** 

## 月東回国命数

# **Connecting the product**

**Connecting the cradle – Line-In connection** 

(Cradle is an optional accessory.)

- 1. Put the player into the connection terminal of the cradle.
- 2. Connect the Line-in jack of the cradle to the Line-out (or earphone) jack of an external device with a Line-in/out cable. (Line–in/out cable is an optional accessory.)

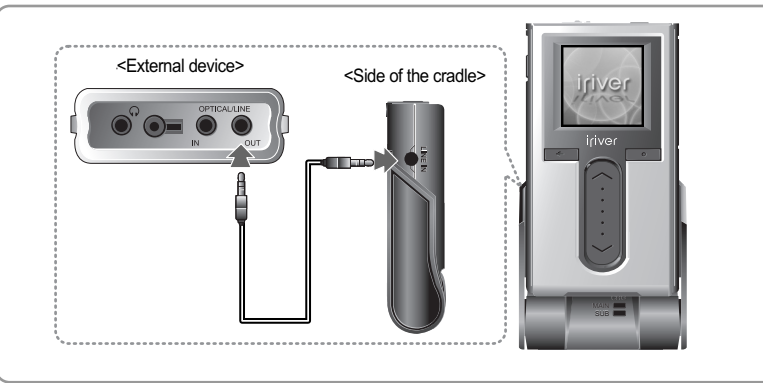

- **Connecting the cradle Line-out connection** (Cradle is an optional accessory.)
	- 1. Put the player into the connection terminal of the cradle.
	- 2. Connect the Line-out jack of the cradle to the input jack of an speaker with a Line-in/out cable. (Line–in/out cable is an optional accessory.)

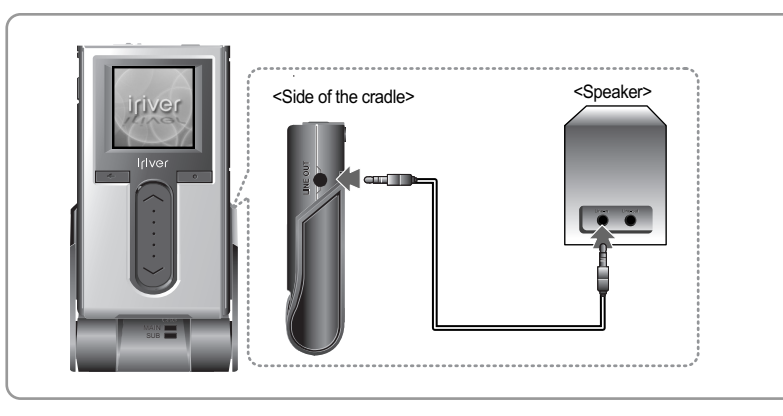

Getting started

## **Installing the software**

This manual covers the use of the H10 player hardware. For instructions on related software and instructions for getting music on your player, please see the included iriver plus user manual.

**Installing iriver plus**

- 1. The program installation process will start automatically after inserting the Installation CD to the PC's CD-ROM drive. If the program installation process does not start automatically, click the "My Computer" icon and run "iriver\_setup\_full.exe" file in the CD-ROM drive.
- 2. If the "Installer Language" window appears, select the desired language and click the [OK] button.

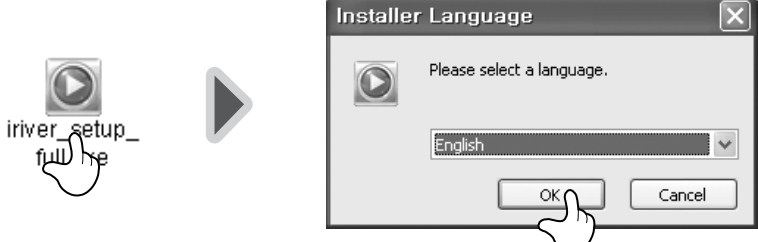

3. Follow the on screen instructions which appear as each window.

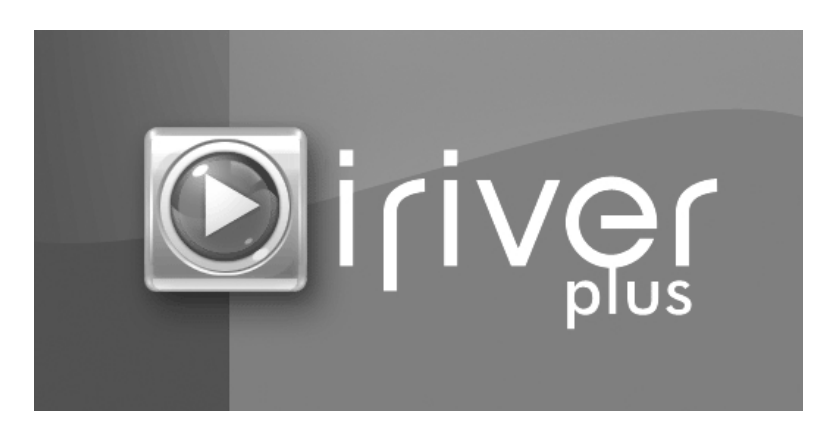

**TIVG1** 

月東国国命数

# **Installing the software**

This manual covers the use of the H10 player hardware. For instructions on related software and instructions for getting music on your player, please see the included iriver plus user manual.

Ø. Getting started

## **Installing the software**

This manual covers the use of the H10 player hardware. For instructions on related software and instructions for getting music on your player, please see the included iriver plus user manual.

#### 4. If the "License Agreement" window appears, click the [I Agree] button.

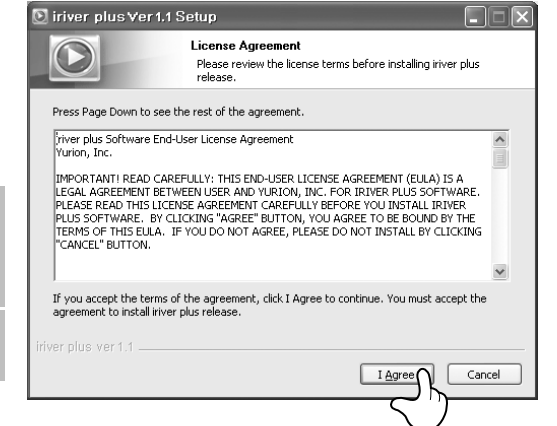

#### 5. Select the components and click the [Next] button.

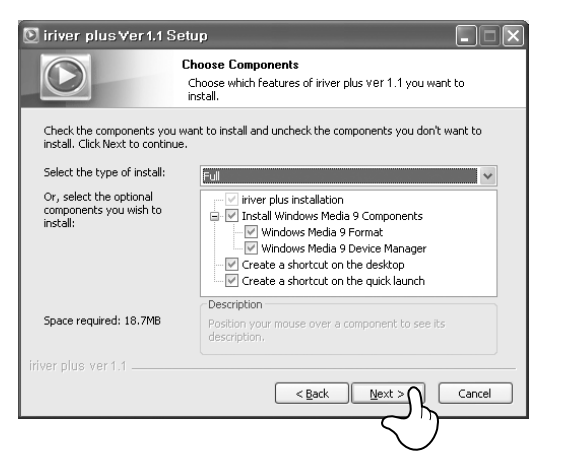

#### 6. Select the installation folder and click the [Install] button.

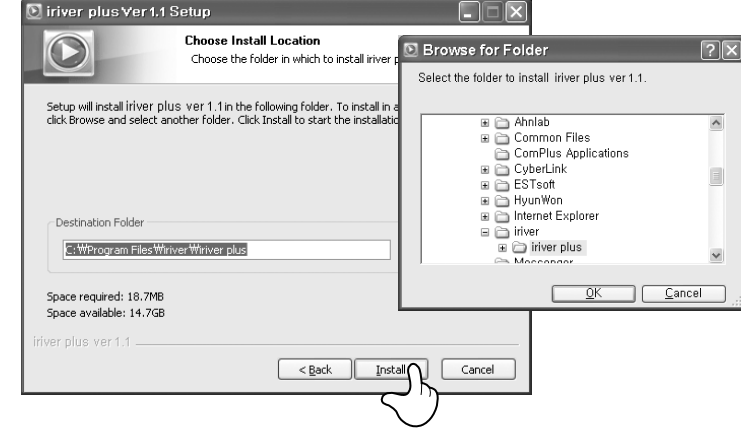

#### 7. The installation process screen appears.

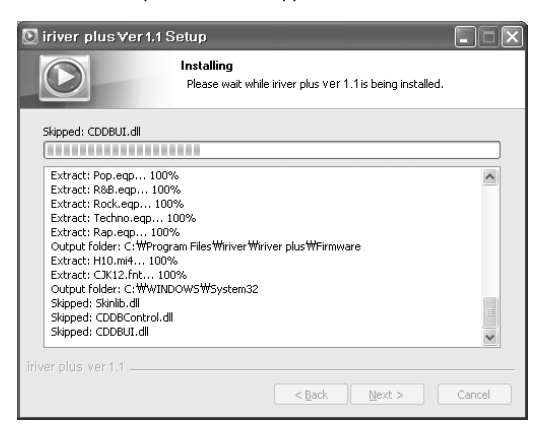

月变回目命数

月中国国白茶

# **Installing the software**

This manual covers the use of the H10 player hardware. For instructions on related software and instructions for getting music on your player, please see the included iriver plus user manual.

#### 8. Select the file type and click the [Next] button.

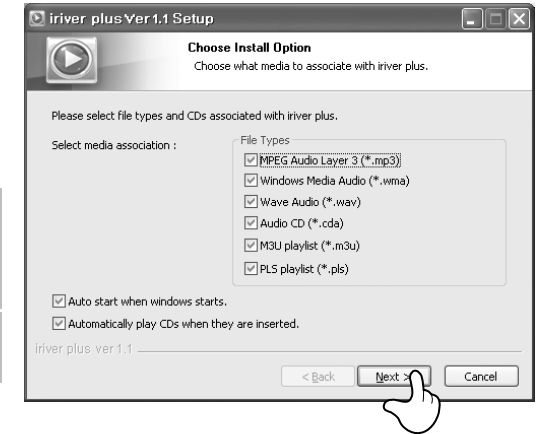

9. Click the [Finish] button when the installation complete screen is displayed.

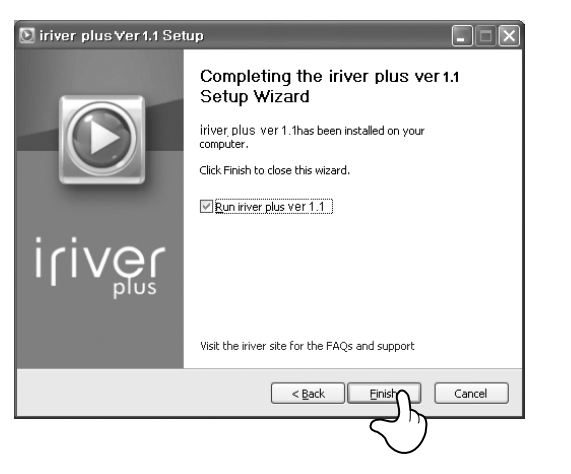

#### **Chapter 2 I Quick start**

This manual covers the use of the H10 player hardware. For instructions on related software and instructions for getting Imusic on your player, please see the included iriver plus user manual.

月史回国命数

## **Turning on/off the player and playing music**

This manual covers the use of the H10 player hardware. For instructions on related software and instructions for getting music on your player, please see the included iriver plus user manual.

#### **Note**

Button image with white background  $=$  Press the button quickly. Button image with black background = Press and hold the button.

#### **Turning on/off the player**

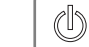

#### **Turning on the player** Press the  $[\&]$  button. **1**

The initial screen will be displayed.

#### **Note**

- **TIVGL** 28
- If the player does not run after pressing the button, check whether the HOLD switch is set to OFF or the battery is discharged.

#### **Turning off the player**

Press and hold the  $\lceil$  (b) button. The player will be turned off.

#### **Playing music**

**1**

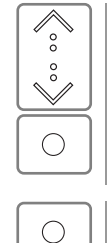

 $\mathcal{O}$ 

Select the <MUSIC> mode using the  $[\Diamond/\Diamond]$  scroll and press the  $\lceil \bigcirc \rceil$  button when the main screen appears.

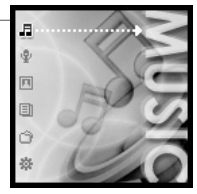

After finding the music and press the  $[ \bigcirc ]$  button to play it. **2**

: Plays the selected title

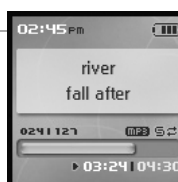

dh. Quick start

## 月史回国命数 **Controlling volume and changing modes**

#### **Controlling volume**

Use the  $[\< \&]$  scroll to control volume 02:45 Pm  $\overline{u}$ **1**  $^{\circ}_{\circ}$ during playback. river  $\overset{\circ}{\vee}$ fall after : Volume up : Volume down

#### **Changing mode**

**1**

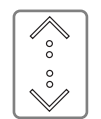

Select the mode using the  $[\< \< \>]$  scroll when the main menu appears.

There are 6 modes including MUSIC, RECORDING, PHOTO, TEXT, BROWSER, SETTINGS.

**Note**

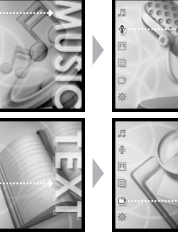

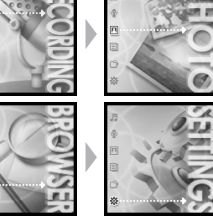

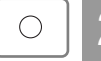

Press the  $[ \bigcirc ]$  button to enter the desired mode.

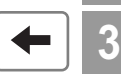

If you press and hold the  $[$   $\leftarrow$  ] button in any screen, you can return to the main menu.

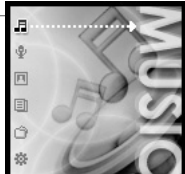

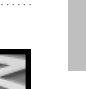

#### **Chapter 3 I Basic operation** Playing music ………………………………………………… 32 Playing music …………………………………………………………32 Setting up the Play mode ……………………………………………36 Playlist function…………………………………………………38 Auto Sync function ……………………………………………39 Recording ………………………………………………………40 Recording Voice………………………………………………………40 Line-in recording ……………………………………………………41 Notices for recording …………………………………………………42 Playing the recorded file ……………………………………………42 Viewing images ………………………………………………43 Viewing image file ……………………………………………………43 Getting images on the player ………………………………………44 Viewing text ……………………………………………………45 Viewing text file ………………………………………………………45 Getting text files on the player ………………………………………46 Browser function ………………………………………………47 Browser function ……………………………………………………47

For instructions on related software and instructions for getting

Iriver

月中国国命数

# **Playing music**

This manual covers the use of the H10 player hardware. For instructions on related software and instructions for getting music on your player, please see the included iriver plus user manual.

#### **Playing music**

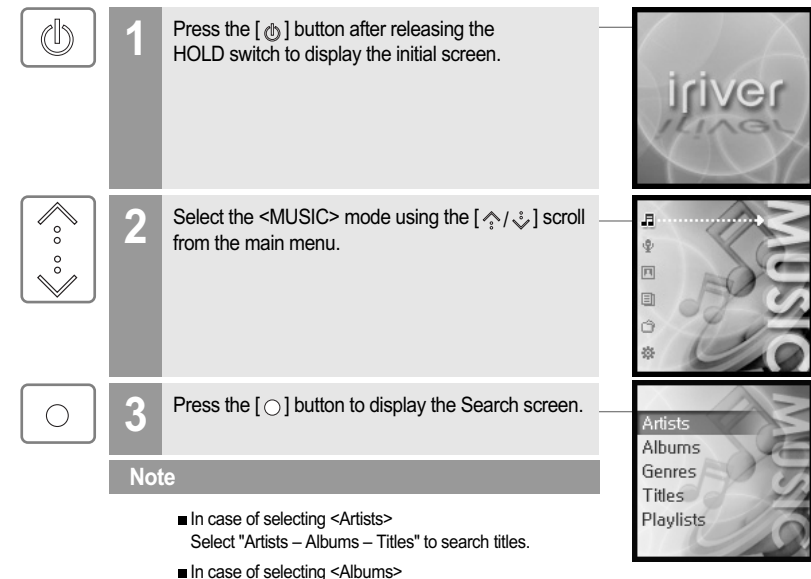

- In case of selecting <Albums> Select "Albums Titles" to search titles.
- In case of selecting <Genres> Select "Genres - Artists – Albums – Titles" to search titles.
- In case of selecting <Titles> Select "Titles" to search titles.
- In case of selecting <Playlists> (Refer to page 38.)

٨ Basic operation

## **Playing music**

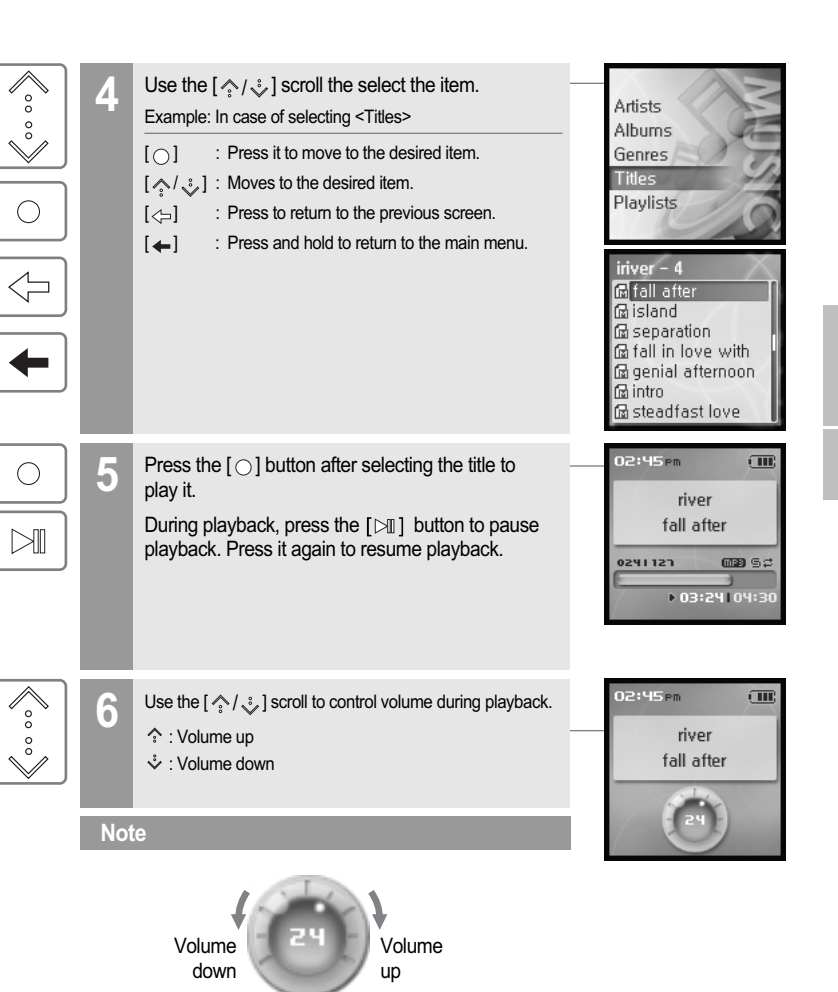

月史回国命奏

**iriver** 

## **月9回目白茶**

Basic operation

A.

**Playing music**

# **Playing music**

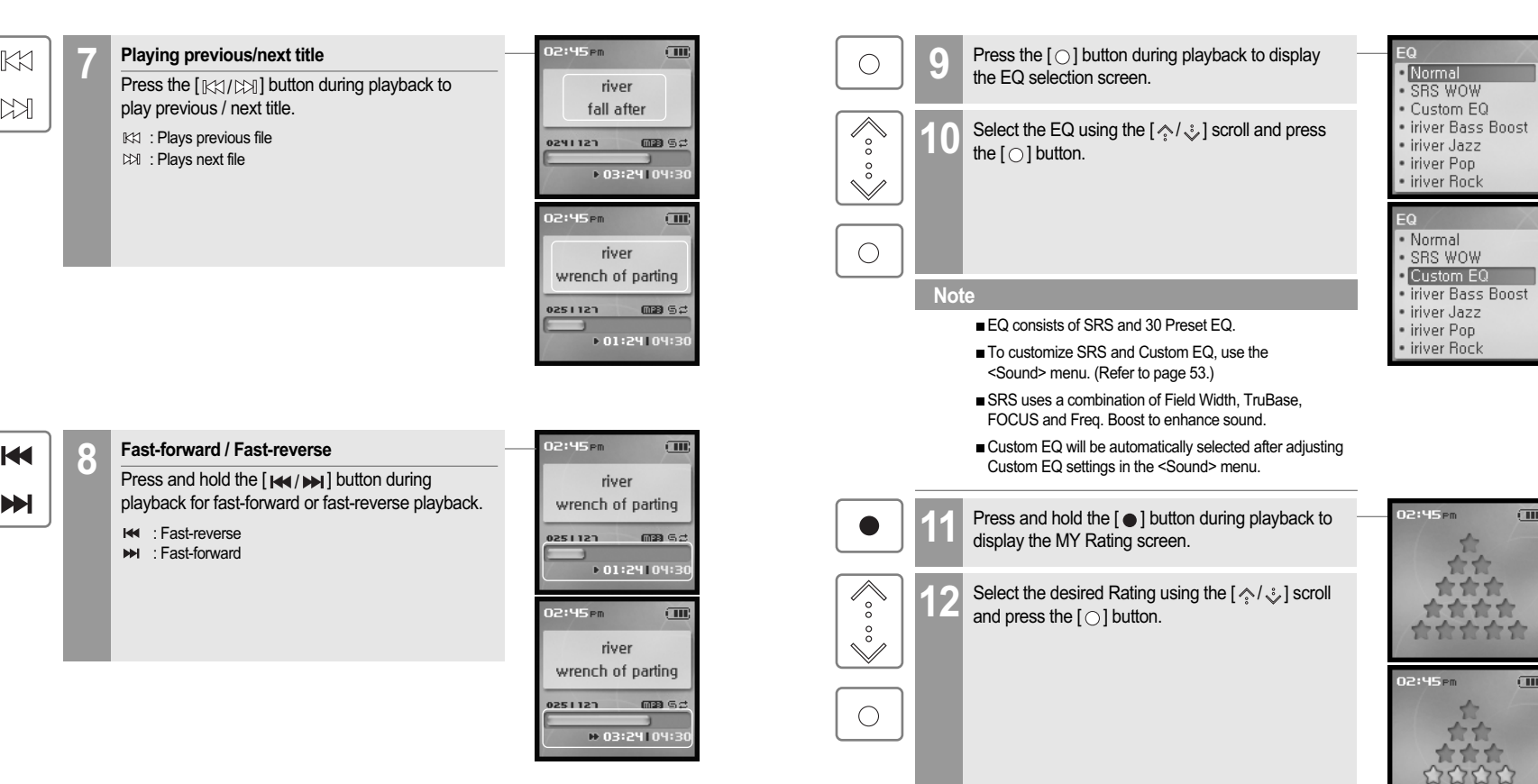

02:45 PM

森  $-$ **TETT** 女女女女女

合 合会 \*\*\*\* かかかかか

 $\overline{C}$ 

 $\square$ 

ø. Basic operation

## 月中国国命数

# **Playing music**

#### **Setting up the Play mode**

Various Play modes can be used during playback.

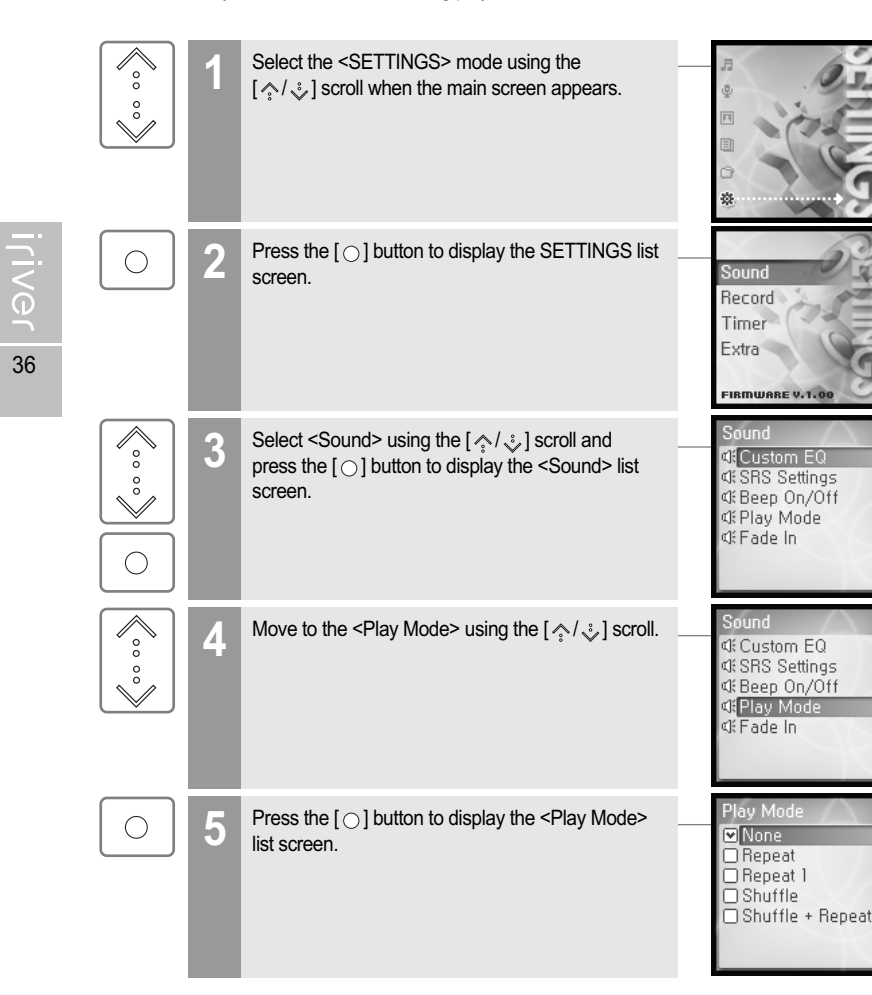

٨ Basic operation

# **Playing music**

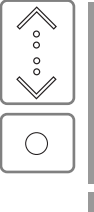

**6** Select the desired Play mode using the  $\left[\Diamond \Diamond \right]$ <br>scroll and press the  $\left[\Diamond \right]$  button to setup the Play mode.

#### **Note**

The Play mode consists of following options.

#### $\pm$ : **Repeat**

Plays all titles in the selected category repeatedly.

: **Repeat 1** Plays a selected title repeatedly.

#### $\subseteq_1$ : **Shuffle**

Randomly plays all titles in the selected category and stop.

#### : **Shuffle + Repeat**

Randomly plays all titles in the selected category repeatedly.

月史回国命奏

Plau Mor  $\Box$ None □ Repeat

□ Repeat 1  $\Box$ Shuffle

02:45<sub>Pm</sub>

0241121

Shuffle + Repea

river fall after  $\overline{1}$ 

 $\Box 3$  5c

+03:24 04:3

## 月東回国命数

# **Playlist function**

#### **What is Playlist Auto Sync**

"Playlist" is a list of the titles that enables you to manage the titles or other audio files. After creating a playlist for the specific mood or by favorite artist, play it in iriver plus or transfer it to H10 using iriver plus.

Now you can play the music at any time and any place.

For more information, refer to the iriver plus instruction manual.

#### **Note**

38

**TIVGL** 

- In case of selecting <Playlists>
- My Rating Plays titles in designated rating order.
- My Favorites Plays titles by playback frequencies.
- Recently Played Plays titles in recently played order.
- My Playlists Plays titles with the Playlist you created in iriver plus.
- Quick List

User programmable on-the-fly playlist. To load the Quick List: Locate a title using the <MUSIC> menu. Press and hold  $\lceil \bullet \rceil$  to add it to the Quick List. 'Added Quick List!' will be displayed. Repeat to add more titles to the Quick List. Use the <Playlists> menu to see the Quick List. Press  $[\bigcirc]$  button to play it!

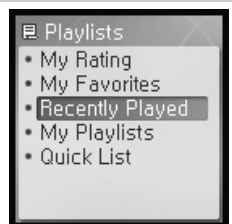

A Basic operation

## **Auto Sync function**

If you set H10 and iriver plus with Auto Sync function, all music in the iriver plus library will be automatically transferred to H10.

For more information, refer to the iriver plus instruction manual.

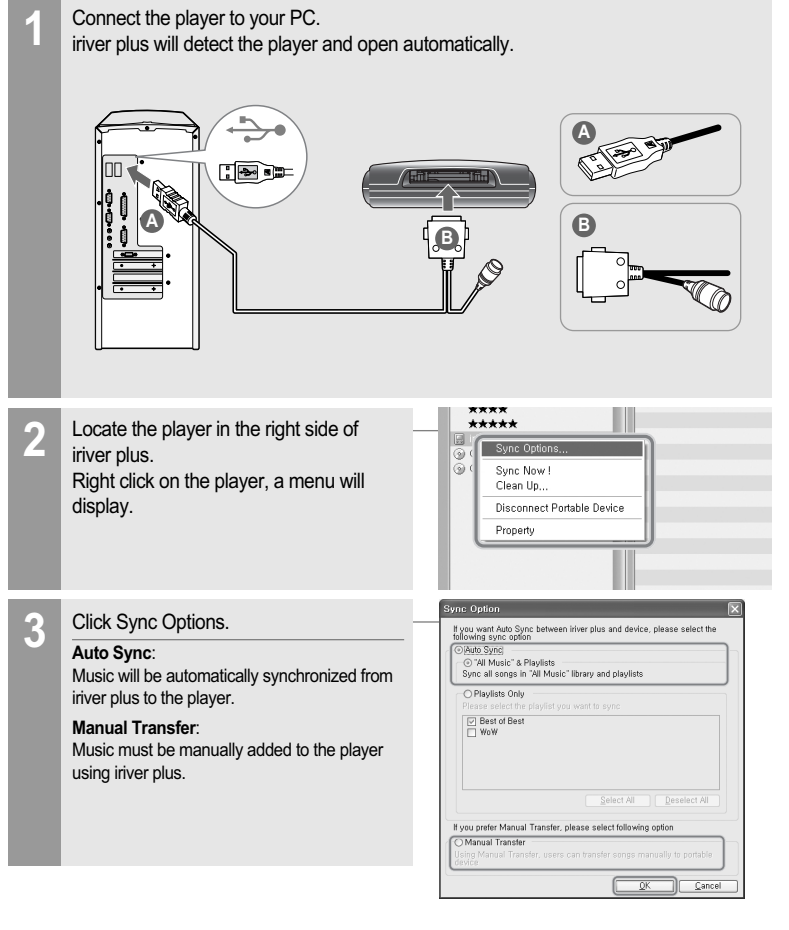

A. Basic operation

40

**Iriver** 

# **Recording**

#### **Recording Voice** Select the <RECORDING> mode using the  $[\< \< \>]$  scroll from the main menu. ໌°໌  $^{\circ}_{\circ}$  $\checkmark$ **2** Press the [  $\bigcirc$  ] button to display the Recording Source screen.  $\bigcirc$ Line-In  $\begin{picture}(120,15) \put(0,0){\line(1,0){150}} \put(15,0){\line(1,0){150}} \put(15,0){\line(1,0){150}} \put(15,0){\line(1,0){150}} \put(15,0){\line(1,0){150}} \put(15,0){\line(1,0){150}} \put(15,0){\line(1,0){150}} \put(15,0){\line(1,0){150}} \put(15,0){\line(1,0){150}} \put(15,0){\line(1,0){150}} \put(15,0){\line(1,0){150}}$  $\overline{CD}$ **3** Move to <Voice> using the  $\lceil \diamondsuit \setminus \diamondsuit$  scroll and confirm it by pressing the  $\lceil \circlearrowright \rceil$  button. **PINEE**  $\circ$ Ready To Record  $\check{\mathbb{V}}$  $\bigcirc$ 00:00:00 303:07:5 **Press the**  $\lceil \bigcirc \rceil$  **button to start recording. SEPM**  $\sqrt{10}$  $\bigcirc$ Now Recording Voice050101002 3:03:241050:04: **Press the [**  $\bigcirc$  **] button to stop recording.**  $\bigcirc$ **Note**

- Volume control is not available while recording.
- Keep player at least 12 inches from the recording source to avoid distortion.
- You can change the voice setting in the <Voice Setting>menu. (Refer to page 56.)

A Basic operation

月東回国命数

**Recording** Line-in recording is only available using the optional cradle.

#### **Line–In recording**

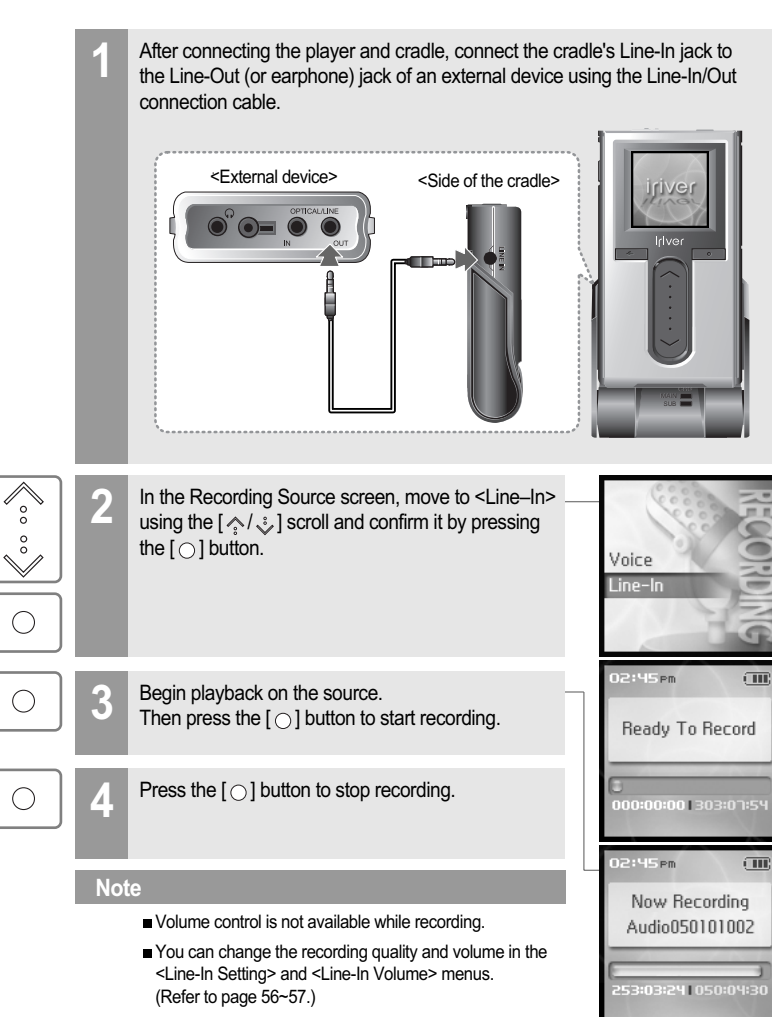

月史回国命数

# **Recording**

#### **Notices for recording**

#### **Note**

- Recording is automatically stopped if:
- The player's memory is full.
- The battery is low.

#### **Playing the recorded file**

 $\mathbb{N}$ 

Press the  $[\Box]]$  button in recording standby mode to play the recorded file.

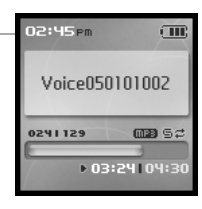

月史回国命数

#### **Note**

■ The recorded file is saved in following locations depending on the SOURCE.

#### **Voice**

My Recordings\Voice\VoiceYYMMDDXXX.MP3 **Line In** My Recordings\Audio\AudioYYMMDDXXX.MP3

(YYMMDD - Y : Year, M : Month, D : Day)

Use the <BROWSER> menu to select and play files.

٨ Basic operation

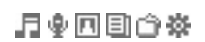

## **Viewing images** Viewing image supports JPG file.

#### **Viewing image file**

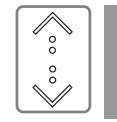

Select the <PHOTO> mode using the  $\lceil \diamond \land \downarrow \rangle$ **1** scroll from the main menu.

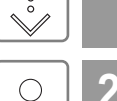

**Press the [**  $\bigcirc$  **] button to display the Image list screen.** 

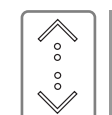

 $\bigcirc$ 

 $\mathbb{K}$  $M$ 

 $\mathbb{N}$ 

Move to the desired image file using the  $[\< \< \> ]$  scroll in the Image list screen.

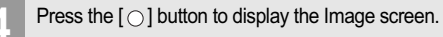

#### **Note**

Loading time for large images may take longer.

The Progressive JPG is not supported in the Viewing image file function. What is Progressive JPG?

Progressive JPG divides the file into a series of scans. The first scan shows the image at the equivalent of a very low quality setting, and therefore it takes very little space.

Following scans gradually improve the quality.

- **5** Press the [ / ] button to move to previous/next image.
	- **IKK : Moves to previous image** : Moves to next image

Press the  $[\Box]]$  button to start slide show.

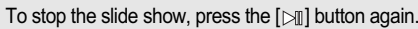

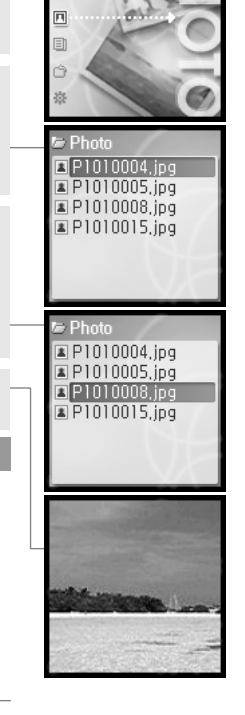

43

**INGL** 

**ILIVGL** 

月史回国命数

**Getting images on the player**

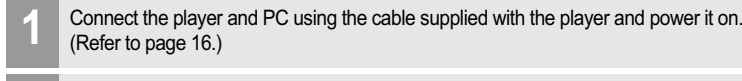

- **2** Open My Computer : a. Windows XP : Start - My Computer b. Windows 2000 : Double Click the 'My Computer' icon on your desktop.
- Locate your image files, usually found in "My Documents" then "My Pictures", **3** keep this folder open.
- **4** Open a second My Computer window.
- **Double click on the H10 device then double click on the "Media" folder.**
- To get images on the player, click and drag the image files from your PC to the "Photo" folder on the H10.
- A progress window will appear while files are copying. **7**
- Disconnect the USB cable once all copying has finished. **8**

# **Viewing text**

#### **Viewing text file**  $\begin{matrix} 1 & 1 \\ 1 & 1 \\ 1 & 1 \end{matrix}$ Select the <TEXT> mode using the  $[\Diamond/\Diamond]$  scroll when the main screen appears.  $^{\circ}_{\circ}$  $\check{\mathbb{V}}$ Press the  $\lceil \bigcirc \rceil$  button to display the Text list screen.  $\bigcirc$ ■Newsletter, t ■ Story01,txt<br>■ Story02,txt Story03.txt  $\sqrt{\begin{array}{c} \circ \\ \circ \\ \circ \end{array}}$ **3** Move to the desired text file using the  $\left[\sqrt[2]{\cdot}\right]$ <br>scroll in the Text list screen.  $\overline{=}$  Text 图 Newsletter, txt Story01.txt Story02,txt Story03.txt Press the  $\lceil \bigcirc \rceil$  button to display the Text screen. She ate the caviar  $\bigcirc$ and she ate the salmon. She talked gaily of art and literature and music. But I wondered what the bill would come to,  $\left\langle \begin{array}{c} \circ \\ \circ \circ \end{array} \right\rangle$ **5** Use the  $\left[\left\langle \cdot \right\rangle \right]$  scroll to move to the previous/next line during reading text. Well, it was early in the year for salmon and it was not on the bill of fare, but I asked the waiter if there was

月史回国命数

any, Yes, a beautiful salmon

**IFIVEL** 

## 月中国国企资

# **Viewing text**

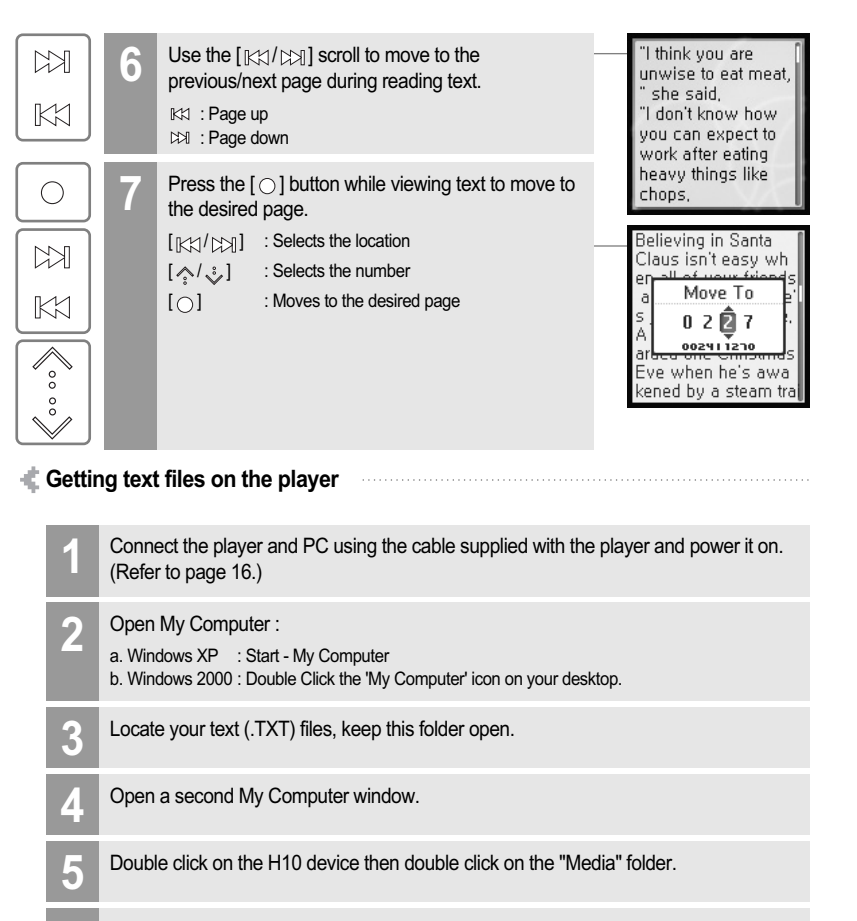

- **6** To get text on the player, click and drag the text files from your PC to the "Text" folder on the H10.
- A progress window will appear while files are copying. **7**

Disconnect the USB cable once all copying has finished. **8**

ø. Basic operation

## **Browser function**

#### **Browser function**

The Browser allows you to navigate all the files on the player. You can play titles, view images, or display text files with out switching modes. Several advanced features of each mode will not be available, such as the image slide show, Artist and Genre searching, etc.

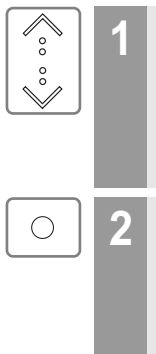

Select the <BROWSER> mode using the  $[\diamondsuit/\diamondsuit]$  scroll on the main menu.

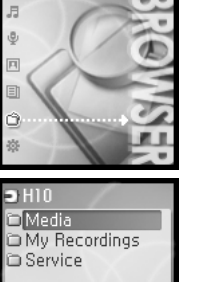

**ITIVEL** 47

# **2** Press the [  $\bigcirc$  ] button to display all files in the player as a tree view.

#### **Chapter 4 I Useful features** Settings Menu…………………………………………… 50

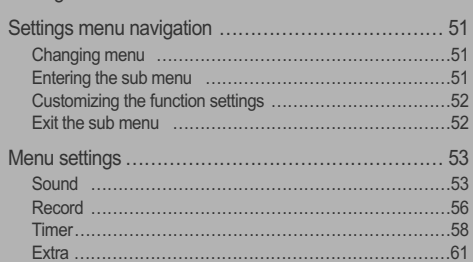

## 

ound

Record Timer Extra FIRMWARE V.1.00

Sound

iecord

Timer

Extra

Sound

Record

Extra

Sound Record

Timer

FIRMWARE V.1.00

FIRMWARE V.1.0

FIRMWARE V.1.00

月史回国命数 **Settings Menu** Function control is subject to change with different firmware versions.

> Custom EQ SRS Settings Beep On/Off Play Mode Fade In

**W** Voice Setting **E** Line-In Setting Line-In Volume **E** Track Separation

Power-Off Timer Sleep Timer -  $\odot$  Backlight Timer  $-\bigcirc$  Date & Time D Alarm

Reset All Settings **Language** Scan Speed Scroll Speed  $\Box$  Tag Information **Copyright** 

## **Settings menu navigation**

#### **Changing menu**

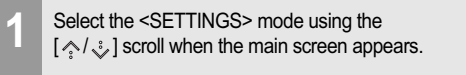

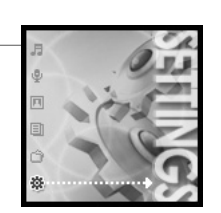

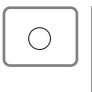

 $\sqrt{\frac{1}{2}}$ 

 $^{\circ}_{\circ}$ 

 $\checkmark$ 

 $\int_{0}^{0}$ 

 $\overset{\circ}{\vee}$ 

**2** Press the [  $\bigcirc$  ] button to display the SETTINGS menu.

Use the  $[\Diamond/\Diamond]$  scroll to move to the previous/next menu.

Sound Record Timer Extra FIRMWARE V.1.0

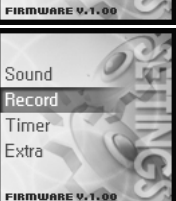

#### **Entering the sub menu**

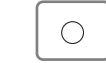

Press the  $[$   $\bigcirc$   $]$  button to display the Sub screen.

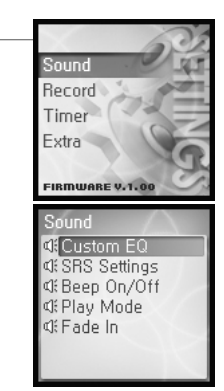

**IfIVer** 

月中国国命数

## **Settings menu navigation**

#### **Customizing the function settings**

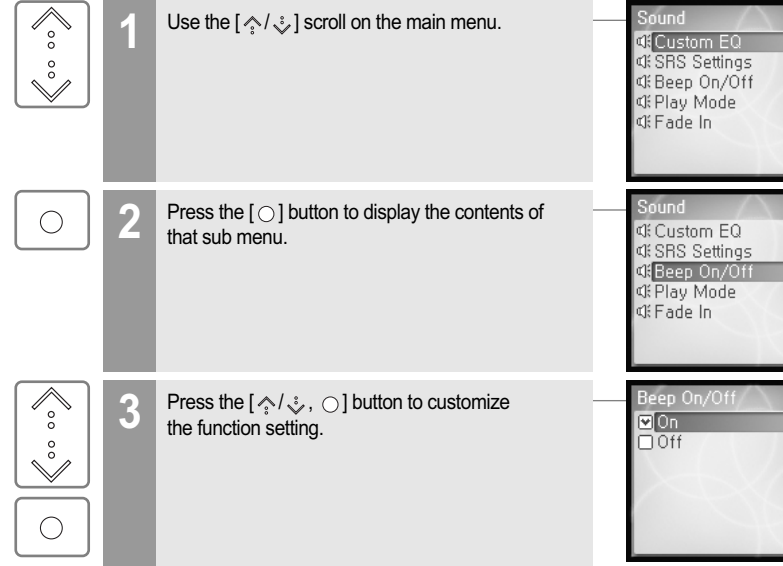

#### **Exit the sub menu**

**1**

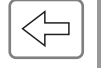

Press the  $\lceil \leq \rceil$  button to exit the sub menu. Press and hold the  $\left[ \rightleftharpoons \right]$  button to return to the main menu.

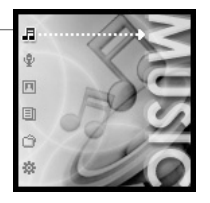

ø. Useful features

## **Menu settings**

#### **Sound**

#### **1. Custom EQ**

Various frequency bands can be selected and customized. Each frequency level is from –12dB to 12dB in steps of 2dB.  $[ \bigcirc ]$  : Changes frequency band

[  $\Diamond$  /  $\Diamond$  ] : Selects frequency level

Sound **Custom EQ CFSRS** Settings di Beep On/Off **CEPlay Mode ¢**€ Fade In

月史回国命奏

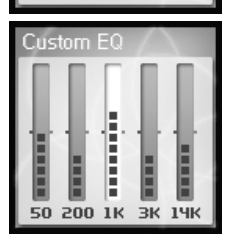

#### **2. SRS Settings**

Sets the level of 3D effect.

There are 4 types of 3D effect including Field Width, TruBass, FOCUS and Freq. Boost.

Field Width : Sets the Field width value.

TruBass : Sets the Trubass value.

FOCUS : Sets the sound resolution.

Freq. Boost : Sets the sound boost value.

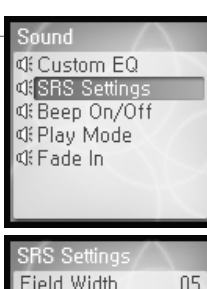

#### 月中国国企業

## **Menu settings**

#### dis. Useful features

**5. Fade In**

## 月中国国企资

## **Menu settings**

## **3. Beep On/Off**

Sets the beep volume for moving cursor.

Select <On> or <Off> using the  $[\Diamond/\Diamond]$  scroll and press the  $[\bigcirc]$  button to confirm it.

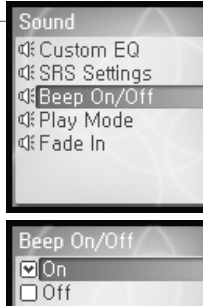

# When activated, volume increases gradually at playback mode.

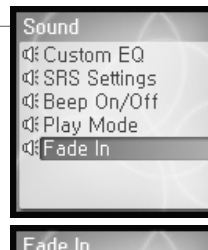

 $\frac{\text{M}_\text{on}}{\text{M}_\text{off}}$ 

54

**Iriver** 

#### **4. Play Mode**

Sets the Play mode.

(For more information about the Play mode, refer to page 36.)

The Play mode can be changed only in the <SETTINGS> – <Sound> - <Play Mode>.

Select the Play mode using the  $[\Diamond/\Diamond]$  scroll and press the  $[\bigcirc]$  button to confirm it.

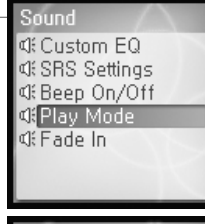

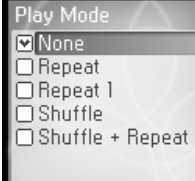

**IFIVEL** 

## 月史回国命数

## **Menu settings**

#### **Record**

#### **1. Voice Setting**

Sets the quality of voice recording.

Select <Low>, <Medium>, <High> using the  $\lceil \diamond \land \rceil$  scroll and press the  $[ \bigcirc ]$  button to confirm it.

The available recording times depending on the recording qualities are as follows.

Low : 338 hours Medium : 169 hours

High : 84 hours and 30 minutes

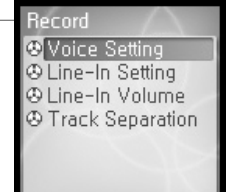

## Voice Setting □Low Medium  $\Box$  High

**3. Line–In Volume** 

Controls volume for recording from external device.

<1 to 21> levels are available.

Select the volume using the  $[\diamondsuit/\diamondsuit$  scroll and press the  $[\circ]$  button to confirm it.

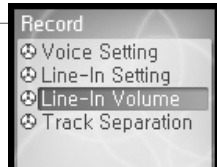

Volume

#### **2. Line–In Setting**

Sets the quality for recording from external device.

Select <Low>, <Medium>, <High> using the  $\lceil \diamond \land \land \diamond \rangle$  scroll and press the  $\lceil \bigcirc \rceil$  button to confirm it.

The available recording times depending on the recording qualities are as follows.

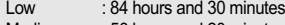

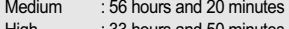

High : 33 hours and 50 minutes

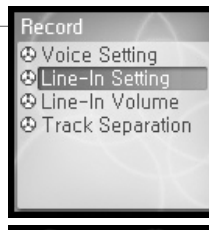

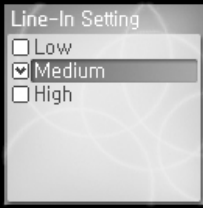

## **4. Track Separation** While recording from external device, if no sound occurs for around 1.5 minutes, a new file will be created. If you use the <Track Separation> function with connecting external devices such as CD or tape, each track will be save to an individual file. Select <On> or <Off> using the  $[\Diamond \lor \Diamond]$  scroll and press the  $[\bigcirc]$  button to confirm it.

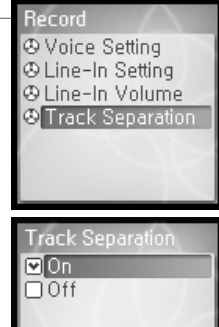

## 月史回国命数

## **Menu settings**

**Timer**

#### **1. Power-Off Timer**

Automatically turns the power off at stop mode after fixed time.

The available time settings are <Off>, <10 Sec.>, <30 Sec.>, <1 Min.>, <5 Min.>, <10 Min.>.

Select the time using the  $[\Diamond]$  scroll and press the  $[\bigcirc]$  button to confirm it.

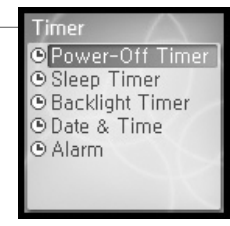

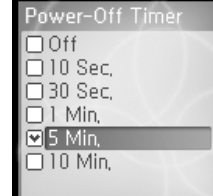

## **Menu settings**

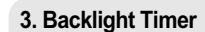

**4. Date & Time** Sets the current time.

Sets the time that the backlight stays on.

The available time settings are <Always On>, <5 Sec.>, <30 Sec.>, <1 Min.>, <5 Min.>, <30 Min.>.

Select the time using the  $[\Diamond/\Diamond]$  scroll and press the  $[\bigcirc]$  button to confirm it.

Timer ® Power-Off Timer Sleep Timer **Backlight Timer ODate & Time O** Alarm

**IFIVE** 

#### **2. Sleep Timer**

Automatically turns the power off after fixed time.

The available time settings are <Off>, <10 Min.>, <30 Min.>, <1 Hour>, <2 Hours>, <5 Hours> and if it is set to <Off>, the power will not be turned off.

Select the time using the  $[\diamondsuit/\diamondsuit]$  scroll and press the  $[\circ]$  button to confirm it.

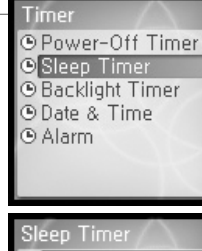

l⊠Off

 $\Box$  10 Min,  $\square$  30 Min.

 $\Box$  Hour  $\Box$  2 Hours  $\overline{\square}$  5 Hours

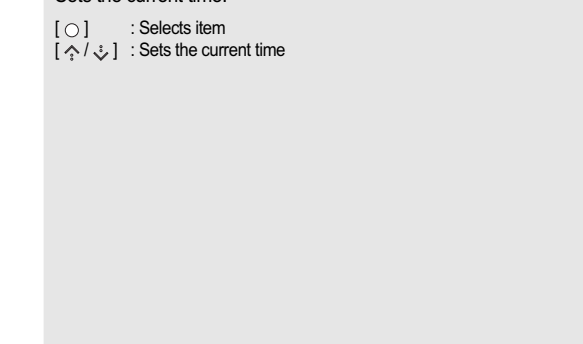

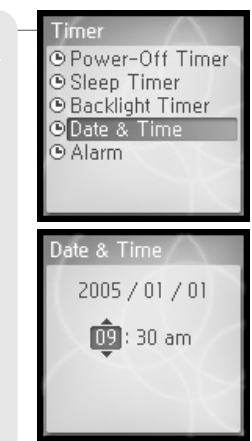

### 月中国国命数

## **Menu settings**

#### **5. Alarm**

60

**Iriver** 

Sets the alarm time.

Select the time using the  $[\Diamond]$  scroll and press the  $[\bigcirc]$  button to confirm it.

Then select <Yes> using the  $[\Diamond \lor \Diamond]$  scroll and press the  $[\bigcirc]$  button to activate the alarm function.

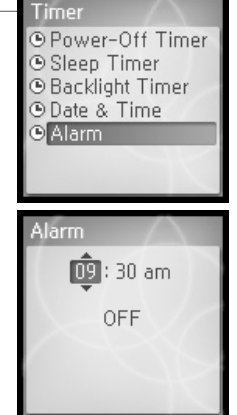

## **Menu settings**

**Extra**

#### **1. Reset All Settings**

Initializes all settings to original factory setting (if Yes is selected). Select <Yes> or <No> using the  $[\Diamond/\Diamond]$  scroll and press the  $[\bigcirc]$  button to confirm it.

Extra **D** Reset All Settings **ELanguage** E Scan Speed **E** Scroll Speed **E** Tag Infomation **E** Copyright

月史回国命奏

#### **2. Language**

Select the language to match the language of your music ID3 tags for proper display. 40 languages are supported in this function.

Select the language using the  $[\neg \lor \lor \lor]$  scroll and press the  $[\bigcirc]$  button to confirm it.

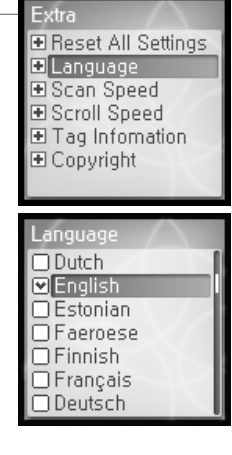

**Iriver** 

#### 月中国国企業

## **Menu settings**

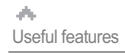

## 月史回国白葵

## **Menu settings**

#### **3. Scan Speed**

Sets the speed of fast scan.

The available speed range are <1X>, <2X>, <4X>, <6X>.

Select the speed using the  $[\diamondsuit/\diamondsuit]$  scroll and press the  $[\circlearrowright]$  button to confirm it.

Extra **E Reset All Settings** ELanguage Scan Speed **⊞** Scroll Speed E Tag Information E Copyright

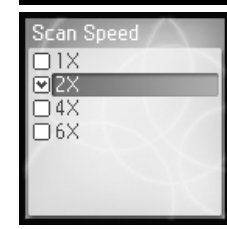

#### **5. Tag Information** Extra ELanguage Displays file information with ID3 Tag information and changes E Scan Speed the configuration of Tag information. **E Scroll Speed** <Off>, only the file name will display. Select <On> or <Off> using the  $\lceil \diamond \land \downarrow \downarrow \rceil$  scroll and press the  $\lceil \bigcirc \rceil$  button to E Copyright confirm it. Tag Information  $\boxed{\text{POn}}$

**E Reset All Settings B** Tag Infomation

#### **4. Scroll Speed**

You can adjust the scroll speed (Title or Artist Name of the song) displayed on the LCD.

The available speed range are <1X>, <2X>, <4X>.

Select the speed using the  $[\diamondsuit/\diamondsuit]$  scroll and press the  $[\circ]$  button to confirm it.

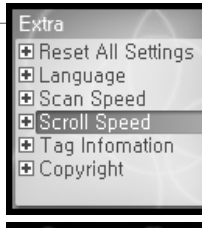

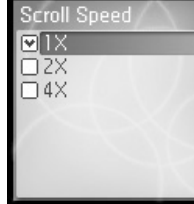

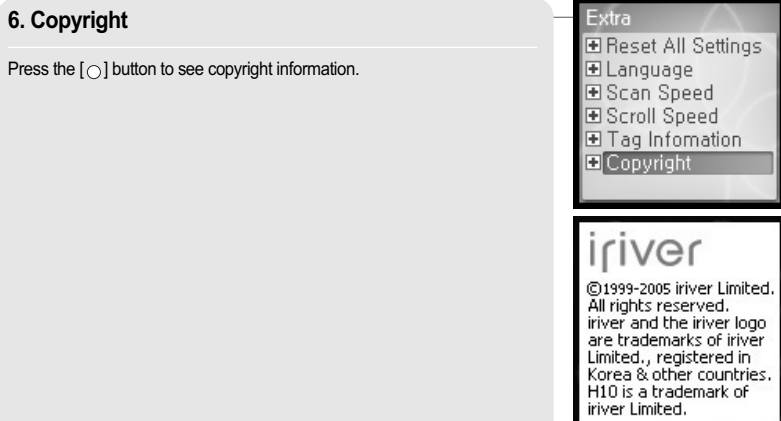

# **Chapter 5 I Additional information**

This manual covers the use of the H10 player hardware. For instructions on related software and instructions for getting If This manual covers the use of the H10 player hardware.<br>In For instructions on related software and instructions for getting<br>Inusic on your player, please see the included iriver plus user manual.

## 月史回国命数

## **Firmware upgrade**

#### **What is firmware ?**

It is the operating system that works in the H10. iriver provides you with the latest and best features through Firmware upgrade.

You can choose manual or automatic upgrade function. For information on automatic upgrade, refer to the iriver plus instruction manual.

#### **Manual firmware upgrade**

**Select [Option - Firmware Upgrade] from the menu in iriver plus.** 

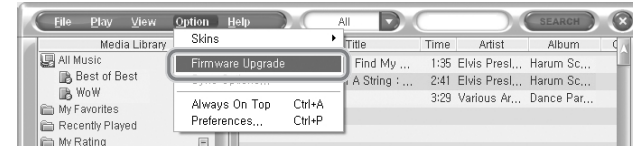

**Note**

66

**TIVGL** 

Do not disconnect H10 during firmware upgrade. Internet must be connected for the "Firmware Update" function. Change to "Player must be connected to the PC for Firmware Upgrade function.

٨ Additional information

# **Initializing H10**

#### **Initializing H10**

Please initialize H10 player in the following cases.

- All music, pictures, text, and data will be erased from the player during this initialization.
- if there appears to be corruption on the internal hard drive.
- if an error message displays and the player doesn't boot properly.

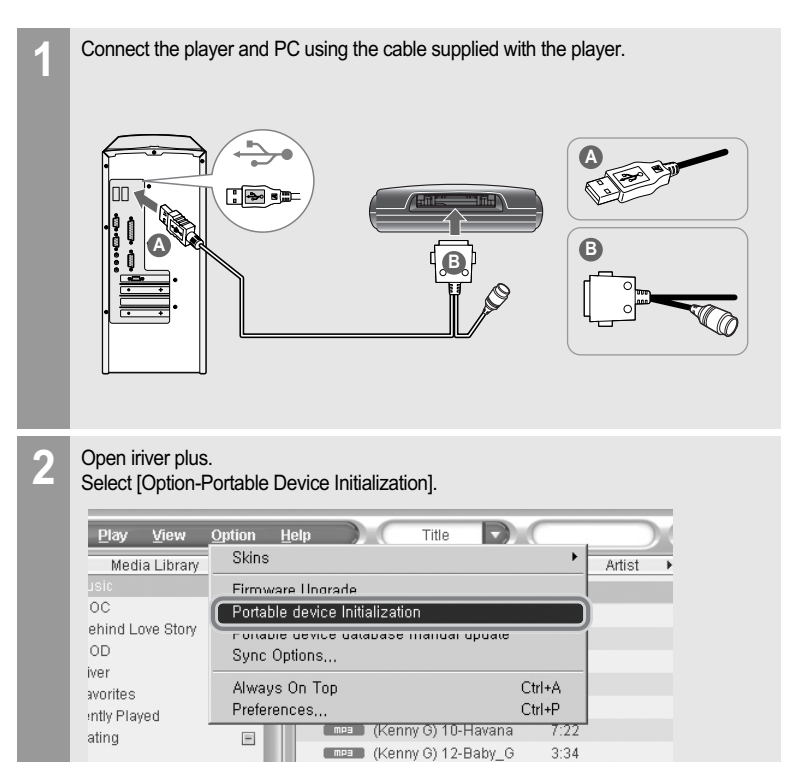

CHEE (Kenny G) 16-Innocence 4:00

月史回国命数

67

Click [Start] to begin initializing. **3**

## 月中国国企業

# **Troubleshooting**

**power on.**

**playback.**

dis. Additional information

# **Troubleshooting**

69

**IfIVer** 

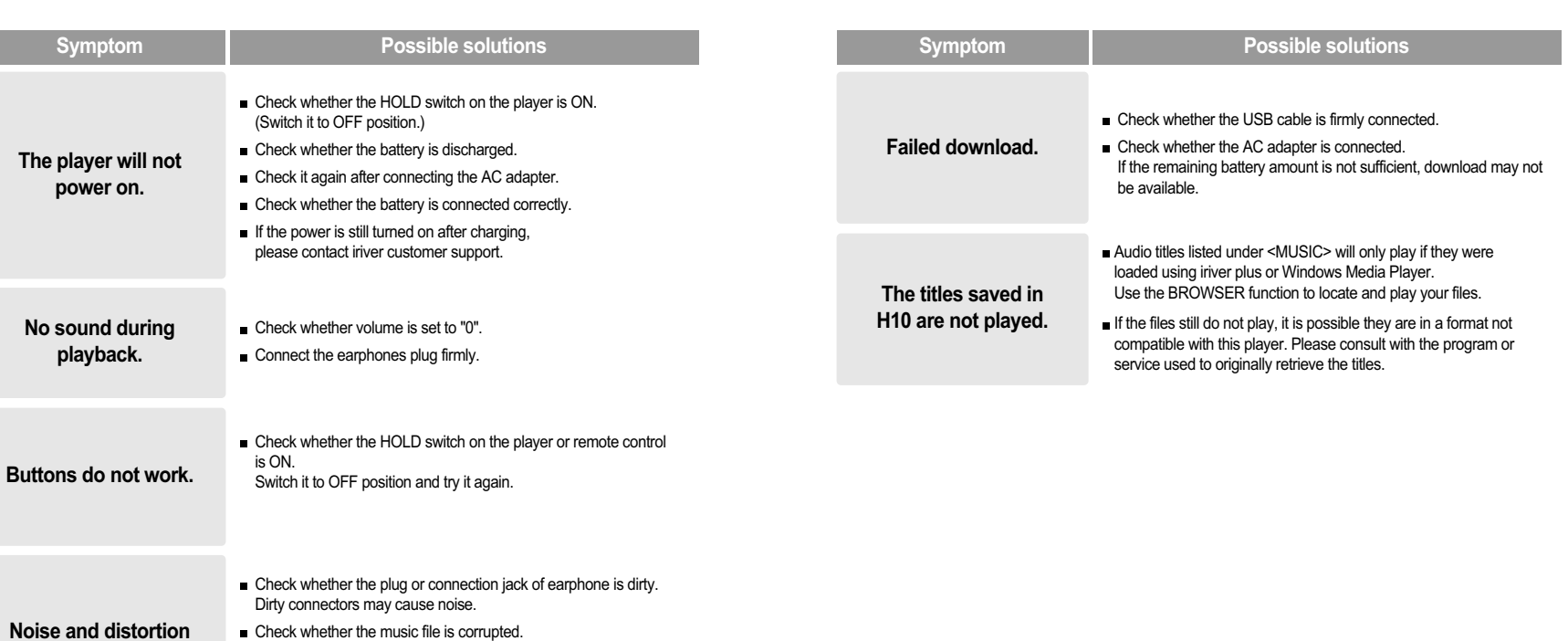

#### **Noise and distortion during playback.** Check it again with other music file. If the file data is corrupted, noise or distortion may result.

**Characters in LCD are corrupted. Check whether the right language is selected.** The language setting can be changed in <SETTINGS> - <Extra> - <Language>.

**Chapter 6 I Appendix**

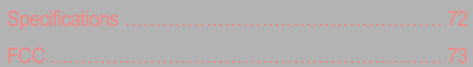

Appendix

72

[IVGr

## 月史回国命奏

# **Specifications**

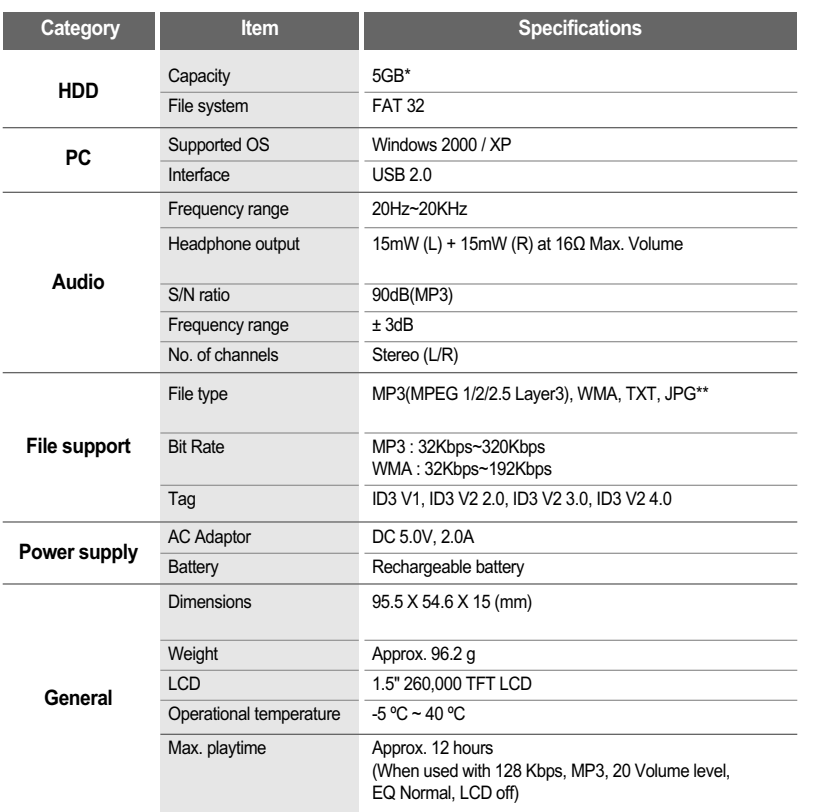

\*\* The Progressive JPG is not supported.

٨ Appendix

**FCC**

#### $\begin{array}{l} \hbox{\large\it \#} \end{array} \begin{array}{l} \hbox{\large \it Federal} \end{array} \begin{array}{l} \hbox{\large \it \it \it \it \it \it \it \ } \end{array} \begin{array}{l} \hbox{\large \it \it \it \it \it \ } \end{array} \begin{array}{l} \hbox{\large \it \it \it \ } \end{array} \begin{array}{l} \hbox{\large \it \it \ } \end{array} \begin{array}{l} \hbox{\large \it \it \ } \end{array} \begin{array}{l} \hbox{\large \it \it \ } \end{array} \begin{array}{l} \hbox{\large \it \ } \end{array}$

The device manufactured and found to comply with limits for a Class B computing device according to the specifications in FCC rules Part 15. Operation is subject to the following two conditions;

- 1. This device may not cause harmful interference.
- 2. This device must accept any interference received, including interference that may cause undesired operation.
- 3. If your device needs repairs, you must arrange for the manufacturer to make them if you are to keep the device's FCC registration valid.

This equipment, like other electronic equipment, generates and uses radio frequency energy. If not installed and used according to the instructions in this manual, this equipment may cause interference with your radio and television reception.

If you think this equipment is causing interference with your radio or television reception, try turning the equipment off and on. If the interference problems stop when the equipment is switched off, then the equipment is probably causing the interference. You may be able to correct the problem by doing one or more of the following:

- Adjust the position of the radio or TV antenna

- Move away the device from the radio or TV

If necessary, consult your dealer or an experienced radio or television technician. You may find this booklet helpful:"How to Identify and Resolve Radio and TV Interference Problems"(Stock No. 004-000-00345-4), prepared by the FCC and available from the U.S Government Printing Office, Washington, DC 20402. See individual devices FCC ID and registration numbers.

## **For the customers in Europe the customers in Europe All memory available for storage.**<br>Not all memory available for storage.

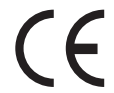

The CE mark on the CD player is valid only for products marketed in the European Union.